# WAP131接入點上的安裝嚮導配置

# 目標 Ī

安裝嚮導是一個內建功能,用於幫助WAP裝置的初始配置。安裝嚮導使配置基本設定變得容 易執行。安裝嚮導的逐步過程將引導您完成運行WAP裝置所需的所有基本設定的配置。

本文說明如何使用安裝嚮導配置WAP131裝置。

#### 適用裝置

·WAP131

#### 軟體版本

•1.0.3.4

#### 安裝嚮導

步驟1.登入到Access Point Configuration Utility, 然後在導航面板中選擇Run Setup Wizard。 出現「Access Point Setup Wizard」視窗:

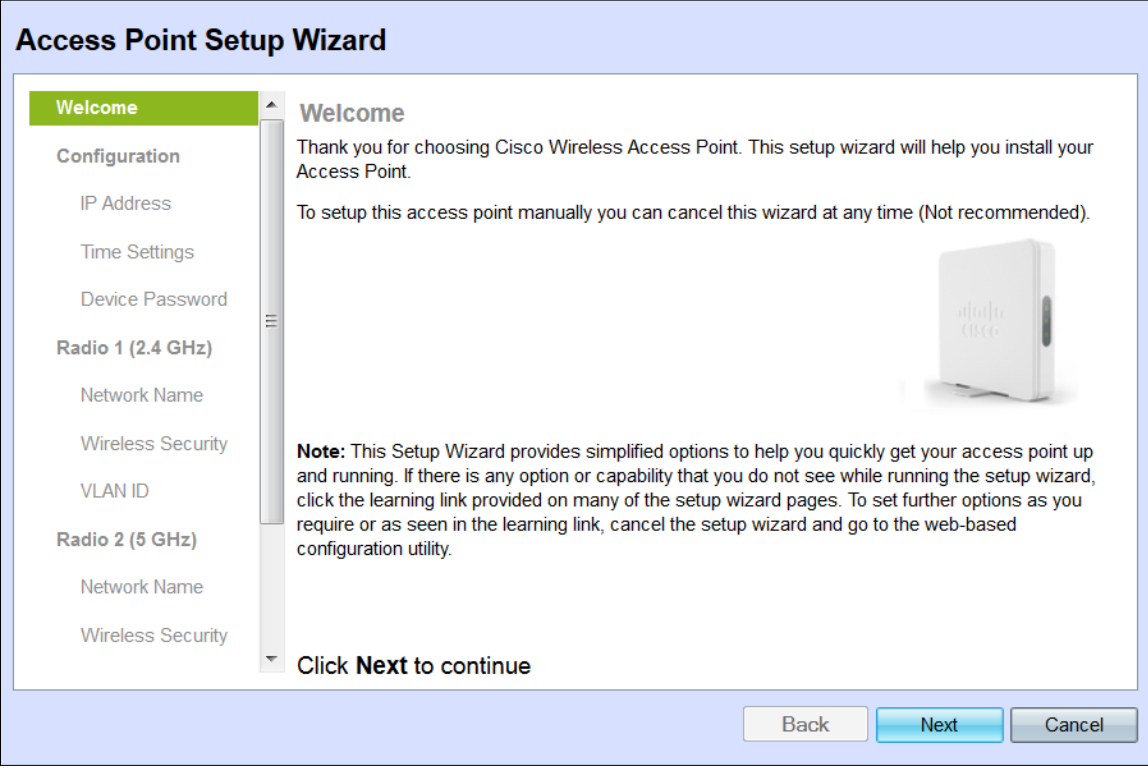

附註:如果這是您首次登入WAP,則安裝嚮導將自動開啟。

#### 組態

步驟1.按一下下一步繼續。將顯示Configure Device - IP Address部分。

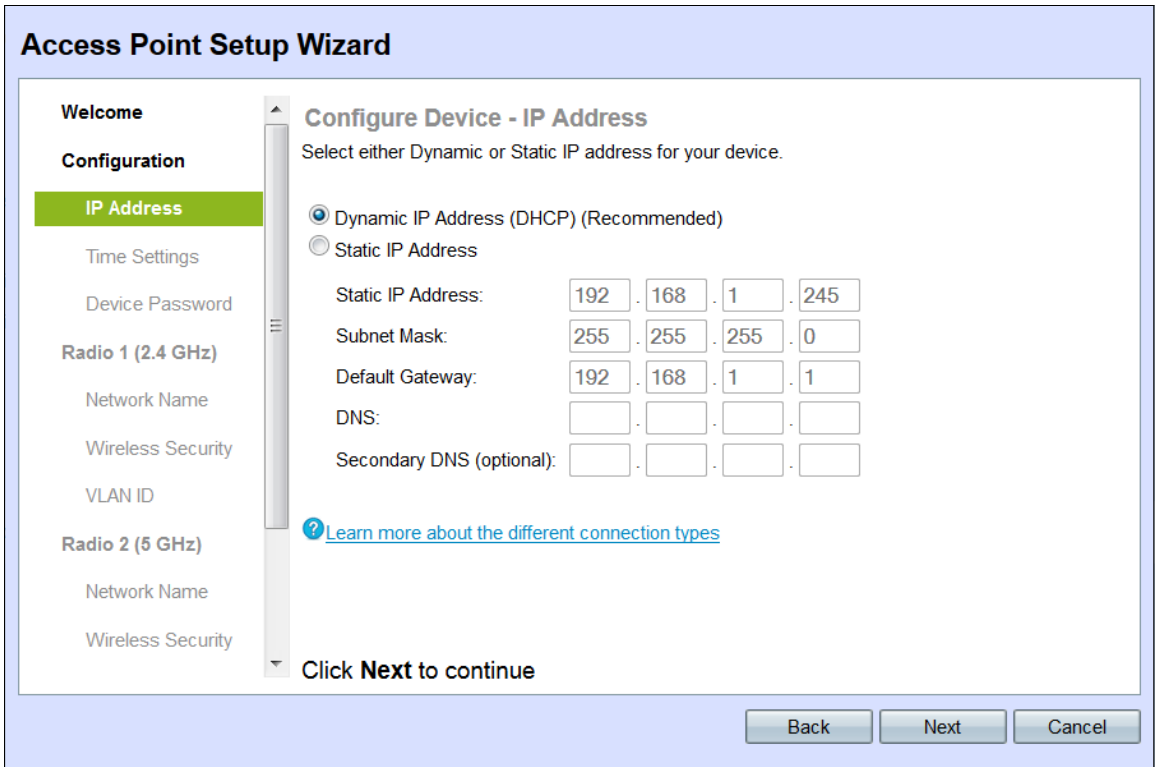

步驟2.點選與要用於確定WAP IP地址的方法對應的單選按鈕。

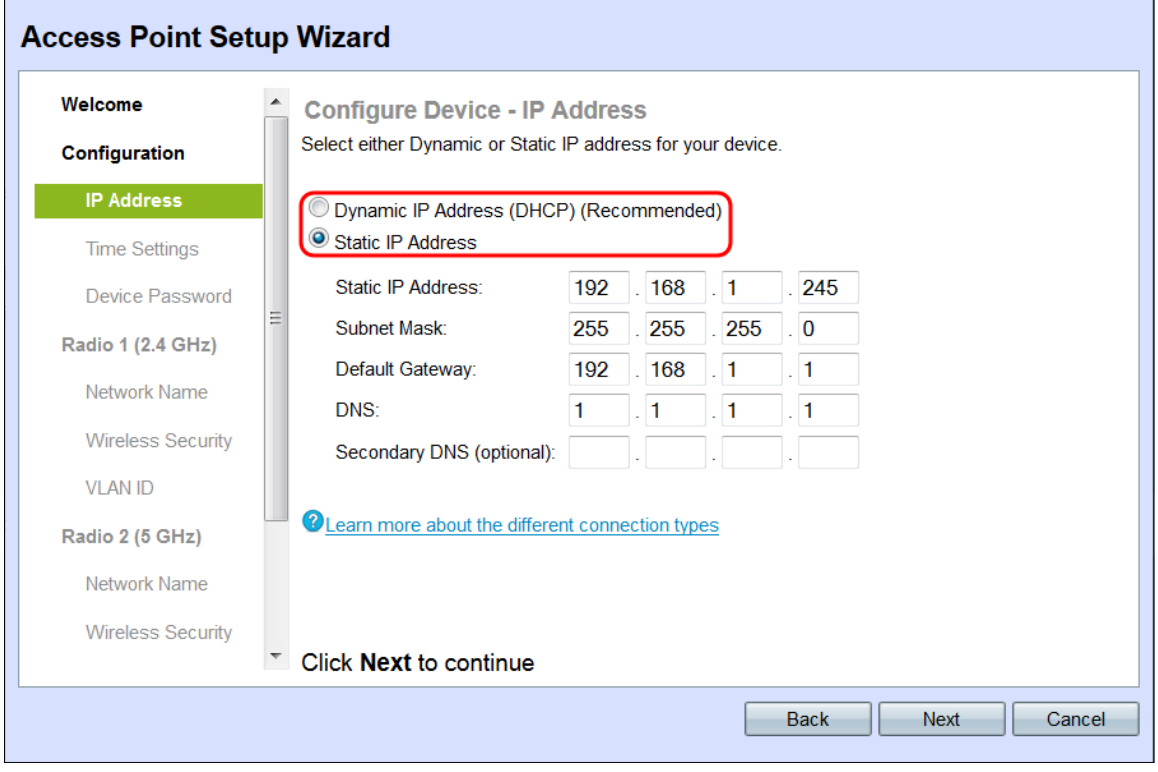

可用選項定義如下:

·動態IP地址(DHCP)(推薦) — 允許DHCP伺服器為您分配WAP的動態IP地址。跳至步驟 7。

·靜態IP地址 — 允許您為WAP建立固定(靜態)IP地址。靜態IP地址不變。

步驟3.如果在上一步中選擇了靜態IP地址,請在「靜態IP地址」欄位中輸入WAP的IP地址。此 IP地址對於WAP是唯一的,不應由網路中的其他接入點使用。

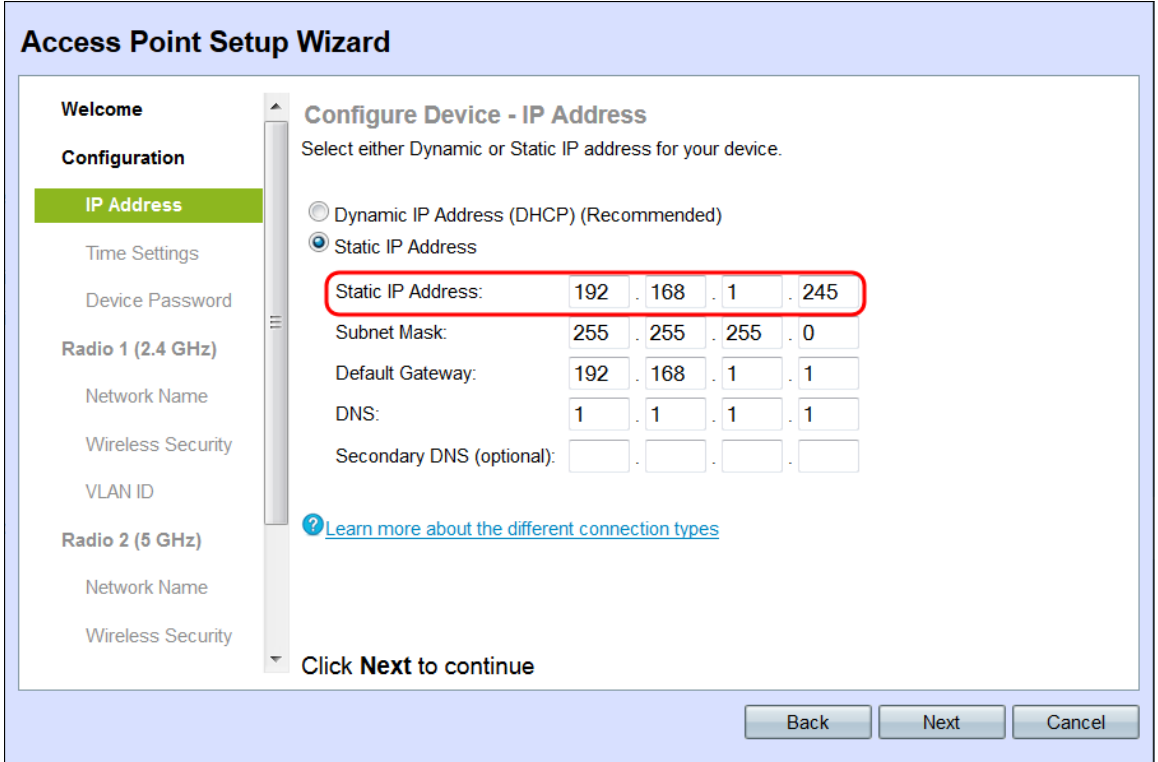

步驟4.在「子網掩碼」欄位中輸入IP地址*的子網*掩碼。

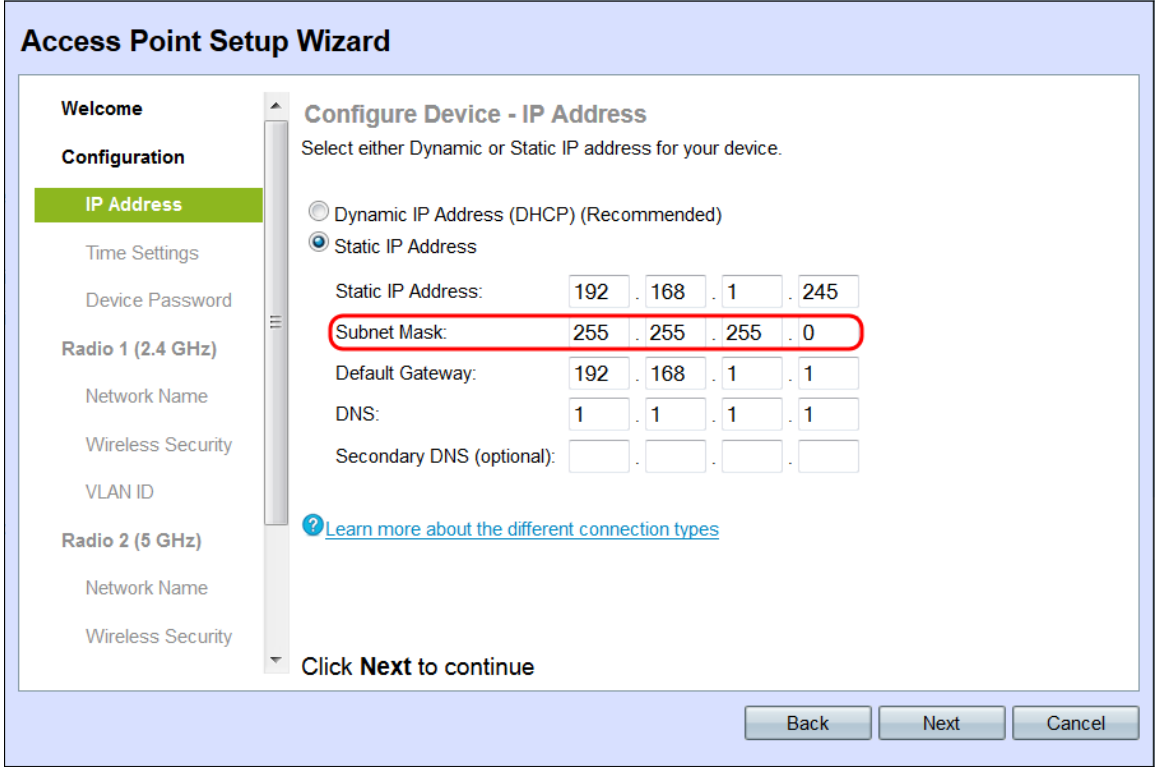

步驟5.在Default Gateway欄位中輸入WAP的預設閘道的IP位址。預設網關通常是分配給路由 器的專用IP地址。

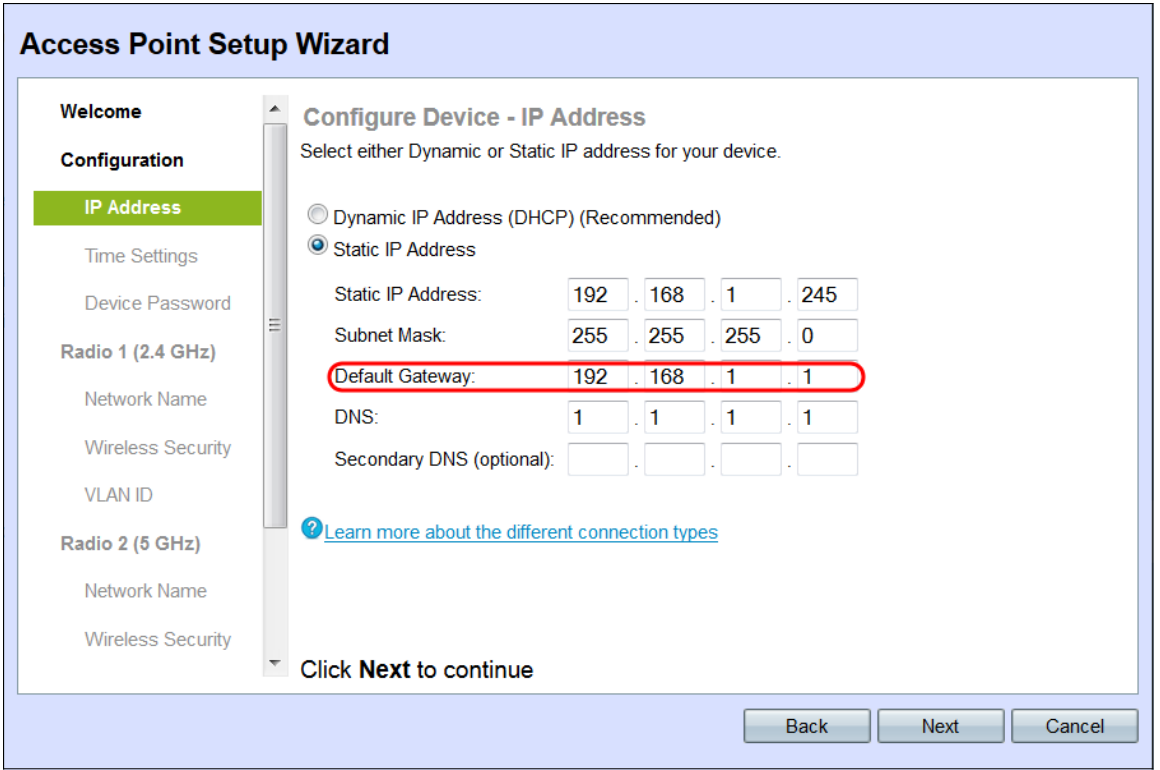

步驟6.(可選)如果要訪問網路之外的網頁,請在DNS欄位中輸入主域名系統(DNS)的*IP地*址 。DNS伺服器的IP地址應由您的Internet服務提供商(ISP)提供。

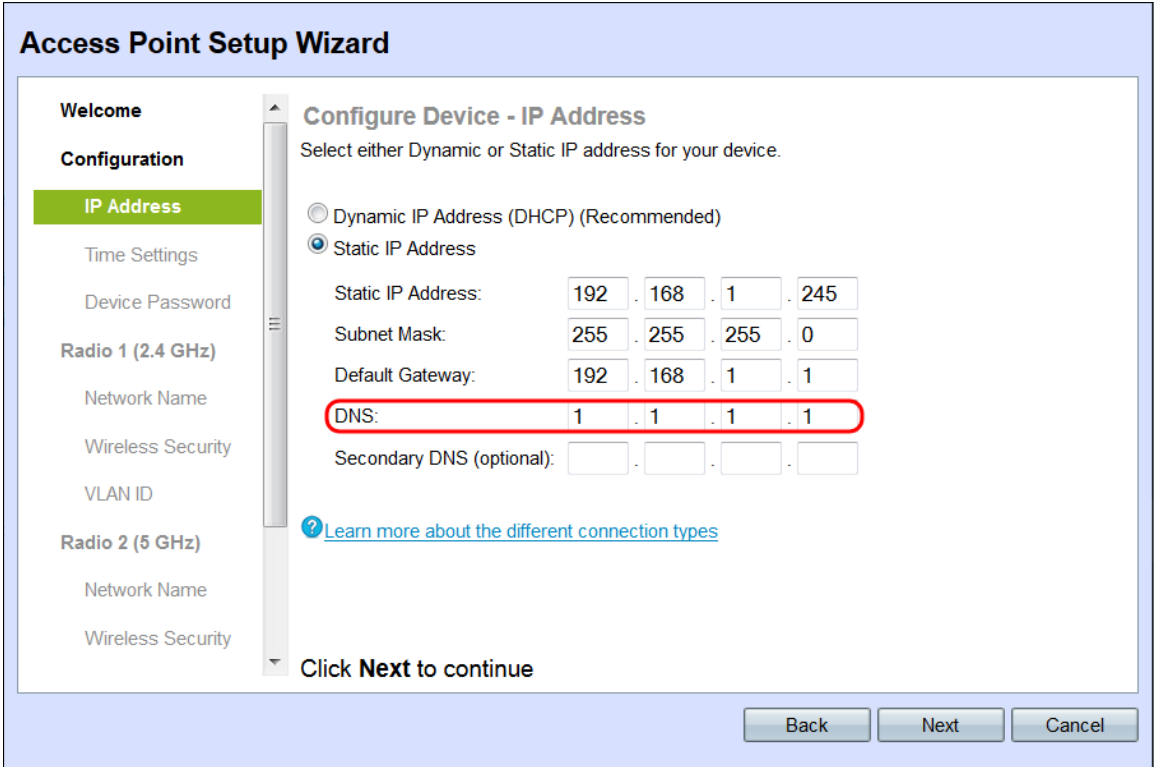

步驟7。(可選)在次要DNS欄位中,輸入次要DNS的IP地址。

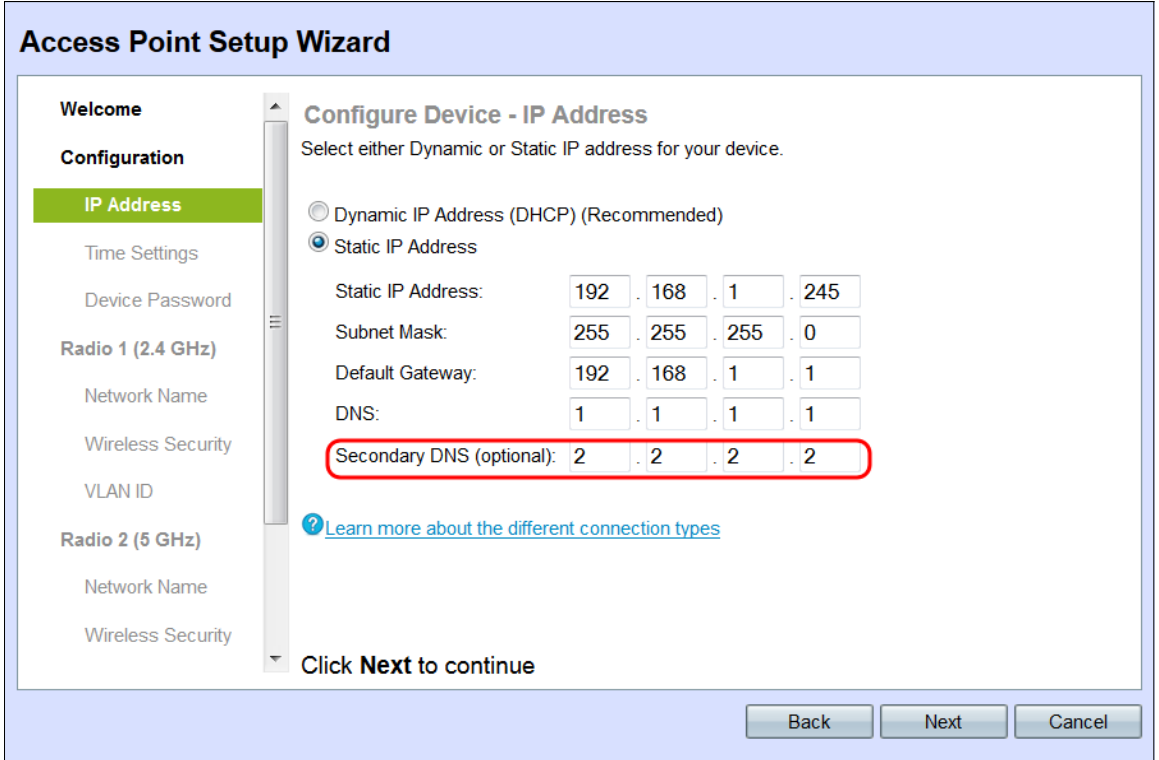

### 步驟8.按一下Next。

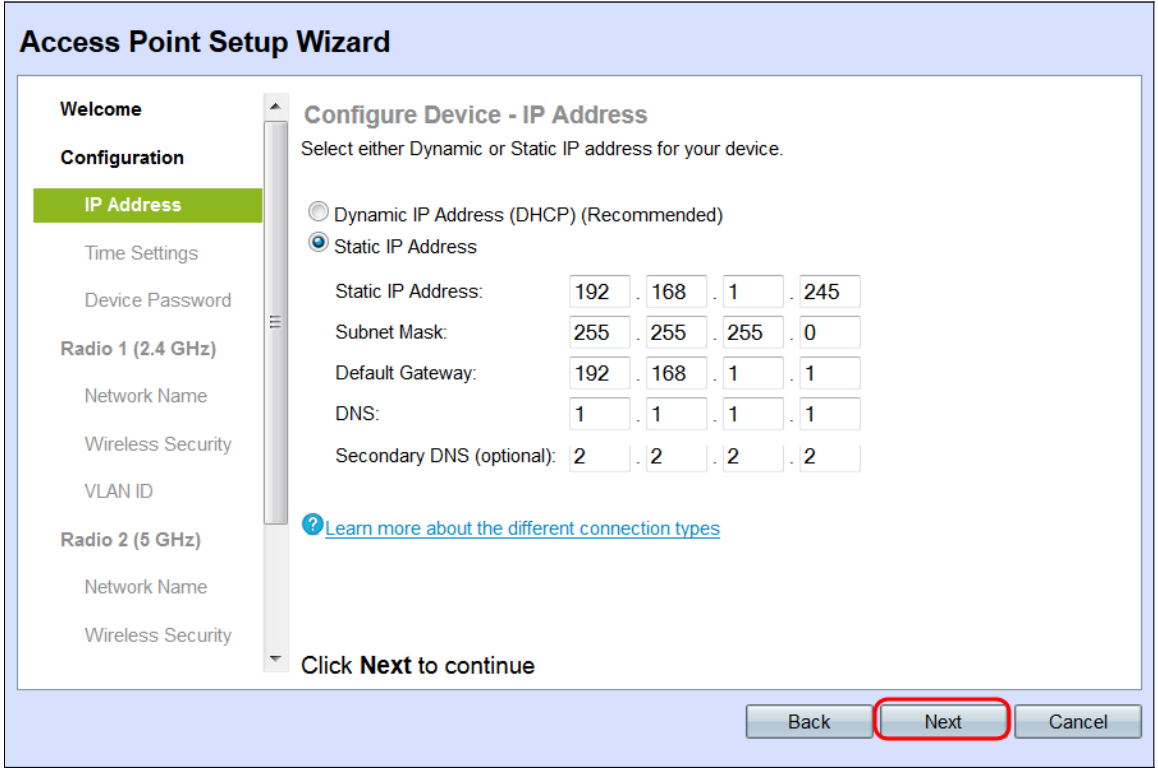

出現Configure Device - Set System Date and Time視窗。

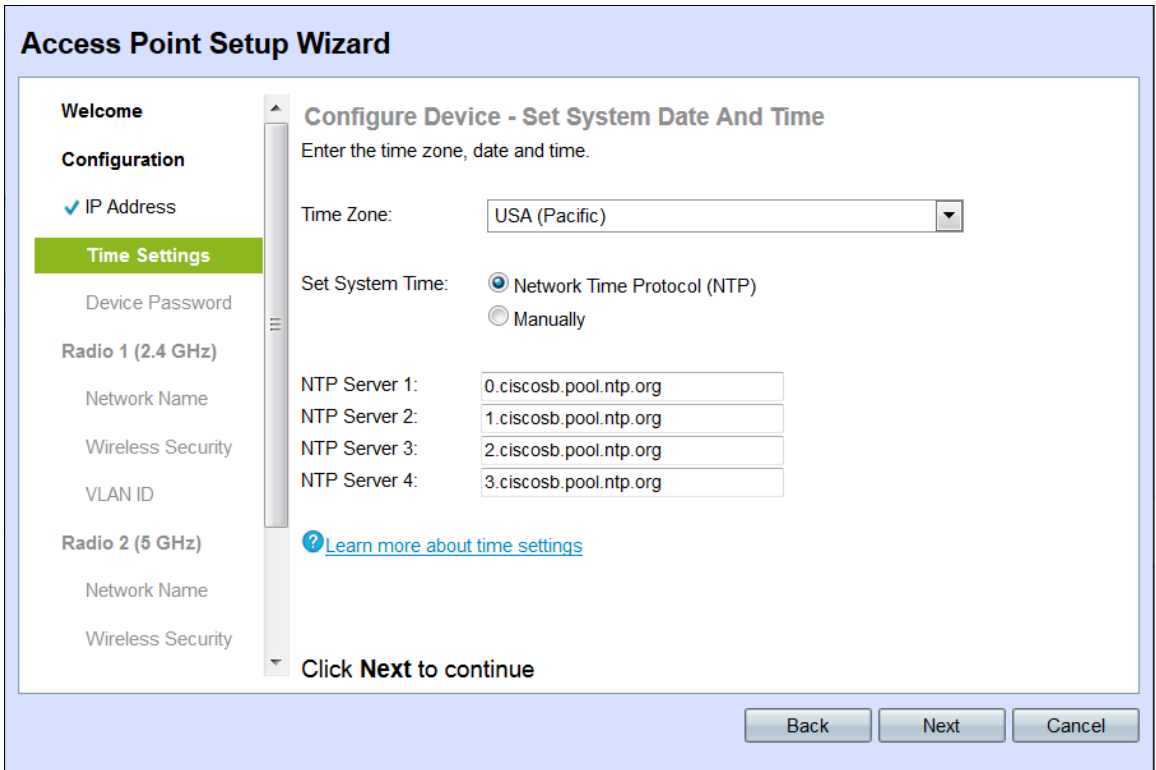

步驟9.從Time Zone下拉選單中選擇您的時區。

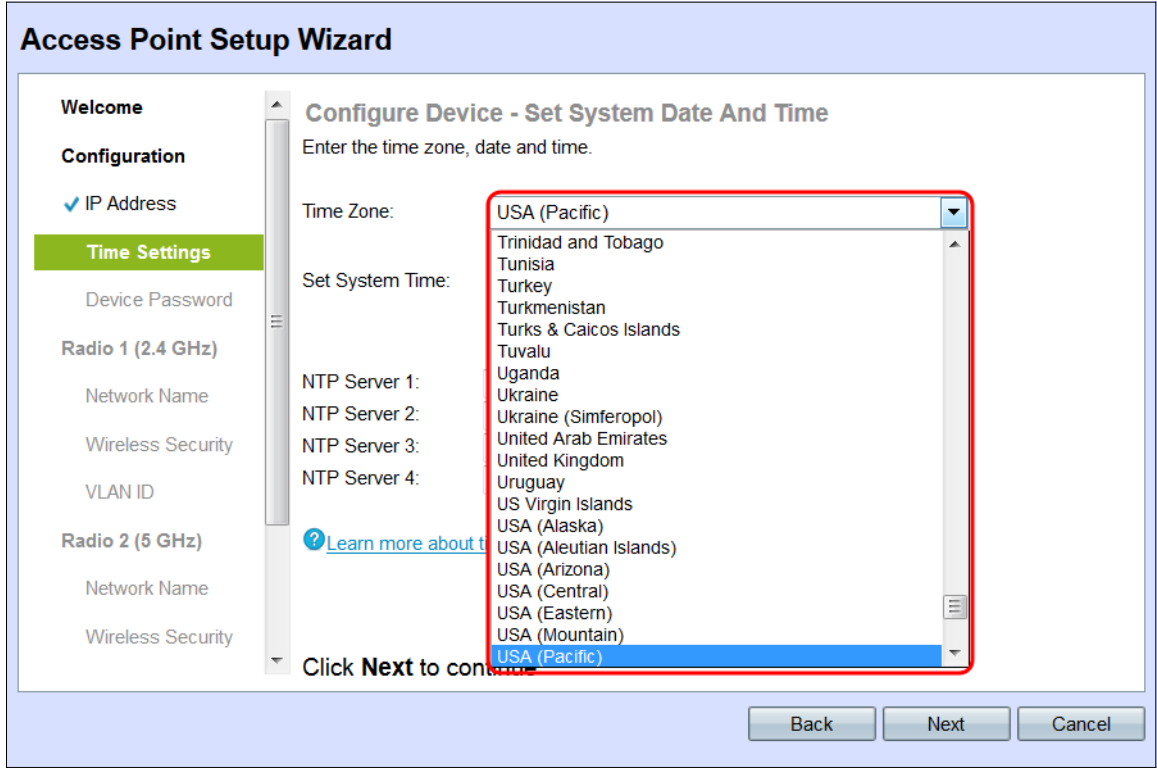

步驟10.點選與您要用於設定WAP時間的方法對應的單選按鈕。

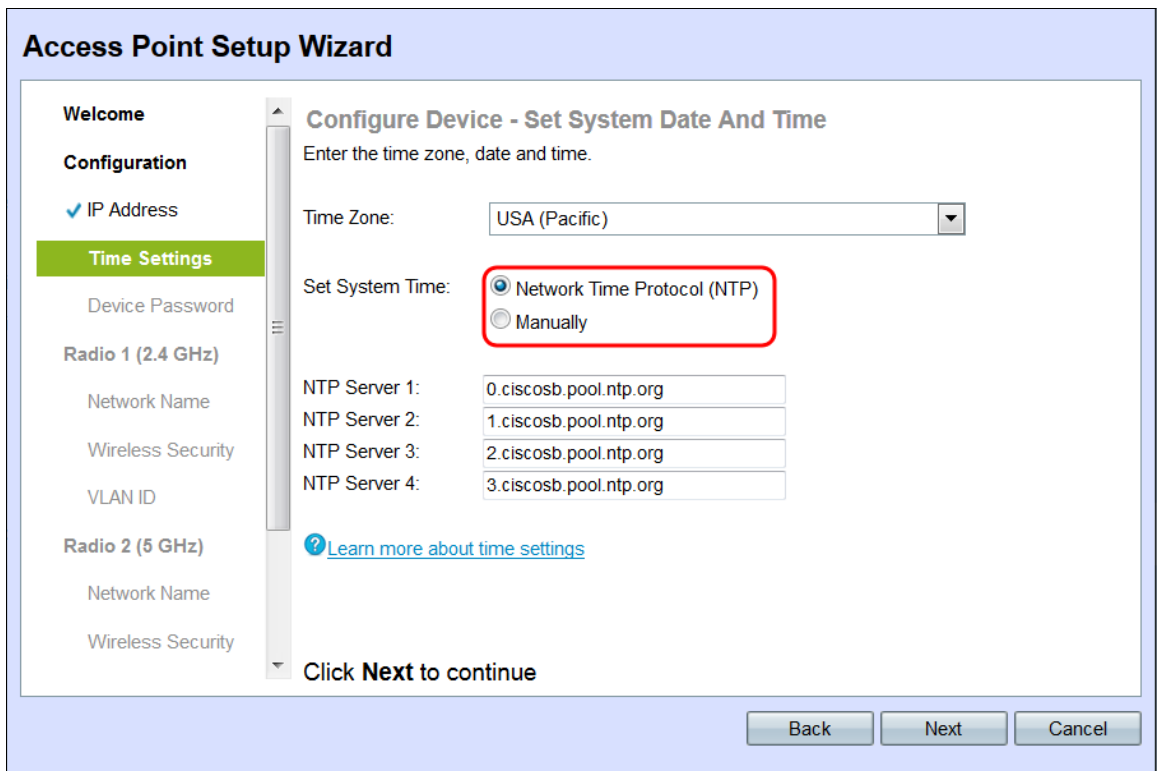

可用的選項如下:

·網路時間協定(NTP)- WAP從NTP伺服器獲取時間。

·手動 — 時間是手動輸入到WAP中的。如果選擇Manually,請跳至步驟12。

步驟11.在NTP Server 1欄位中輸入提供日期和時間的NTP服務器的域名。通過在其各自的欄 位中輸入多達四個不同的NTP伺服器。然後,跳至步驟14。

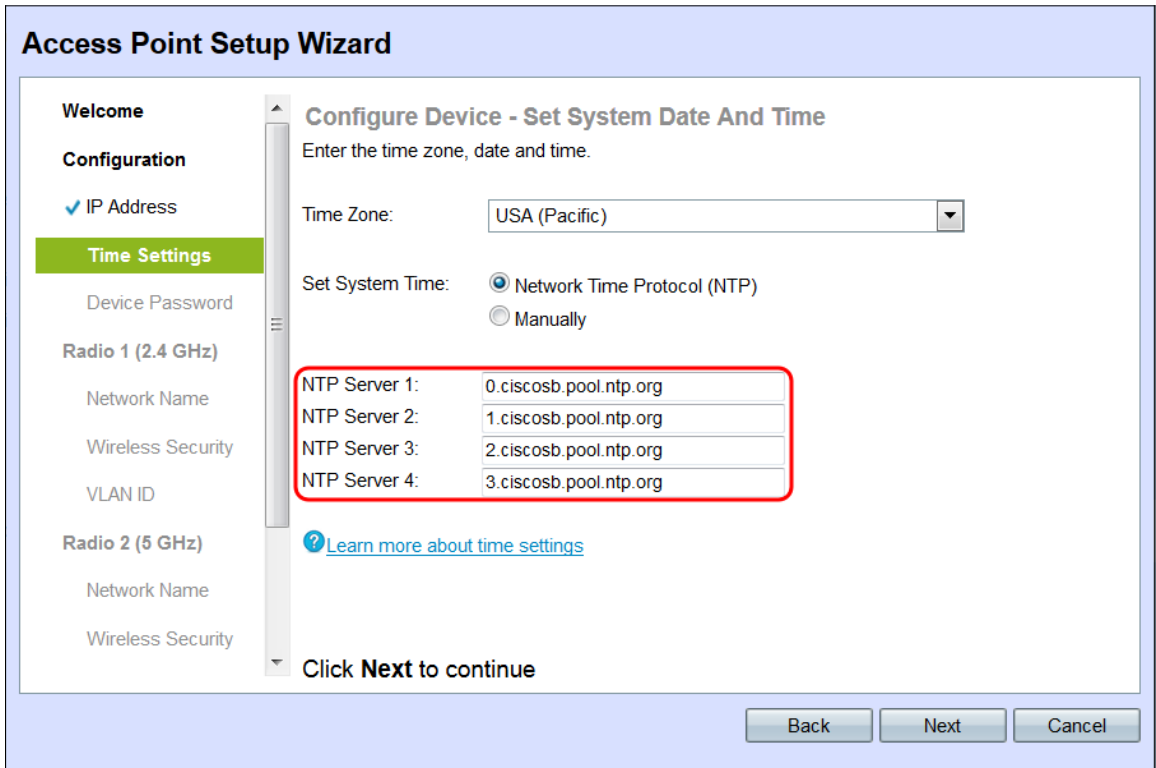

步驟12.在「系統日期」下拉列表中選擇日期,以分別選擇月、日和年。

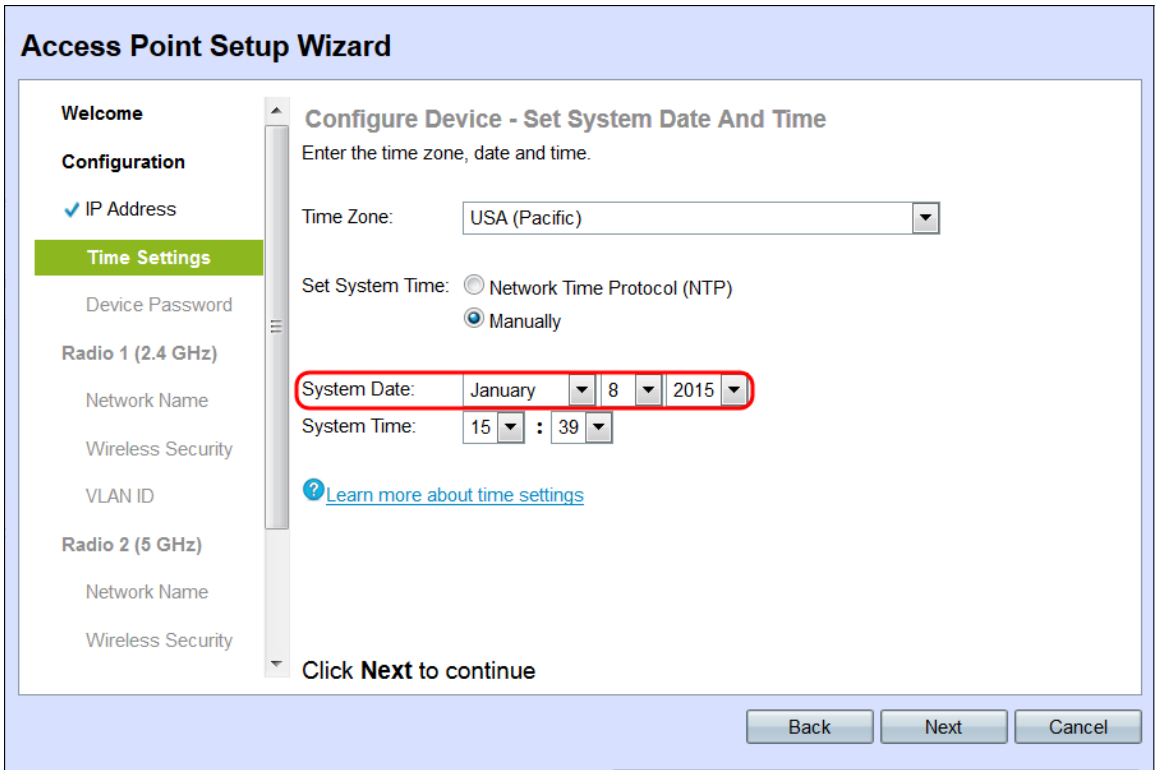

步驟13.從System Time(系統時間)下拉選單中分別選擇小時和分鐘。

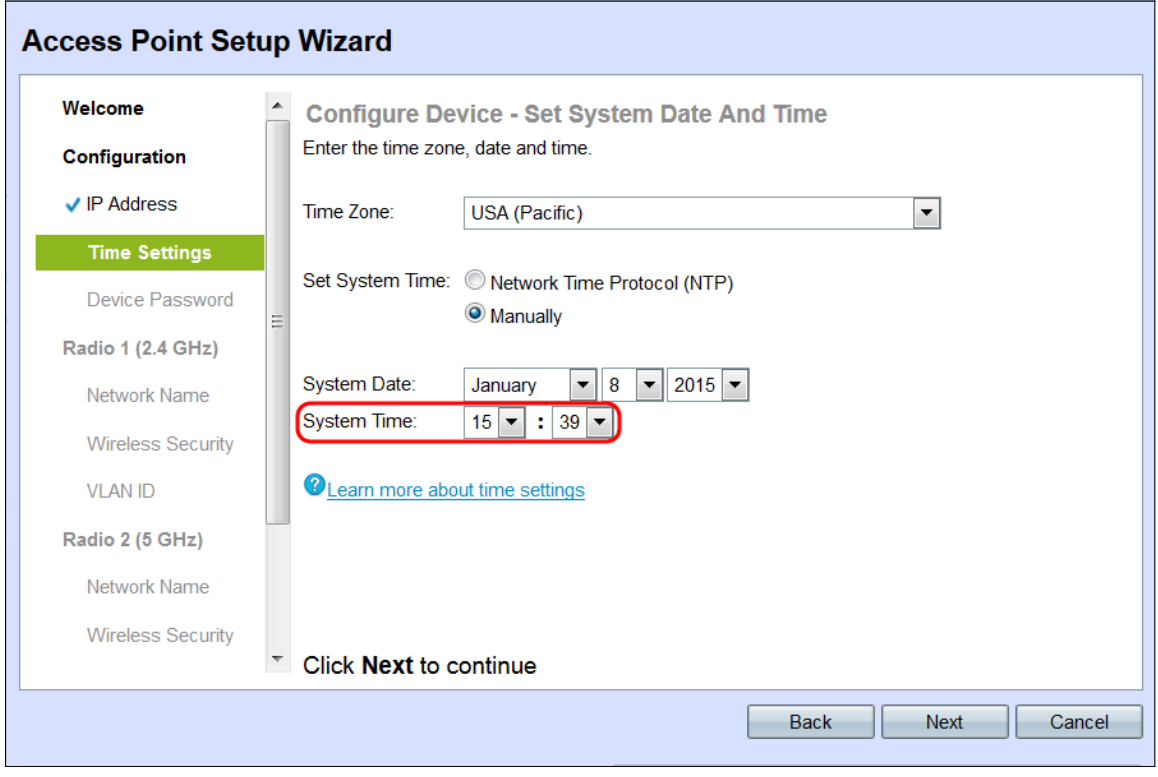

步驟14.按一下下一步。出現Configure Device - Set Password視窗。

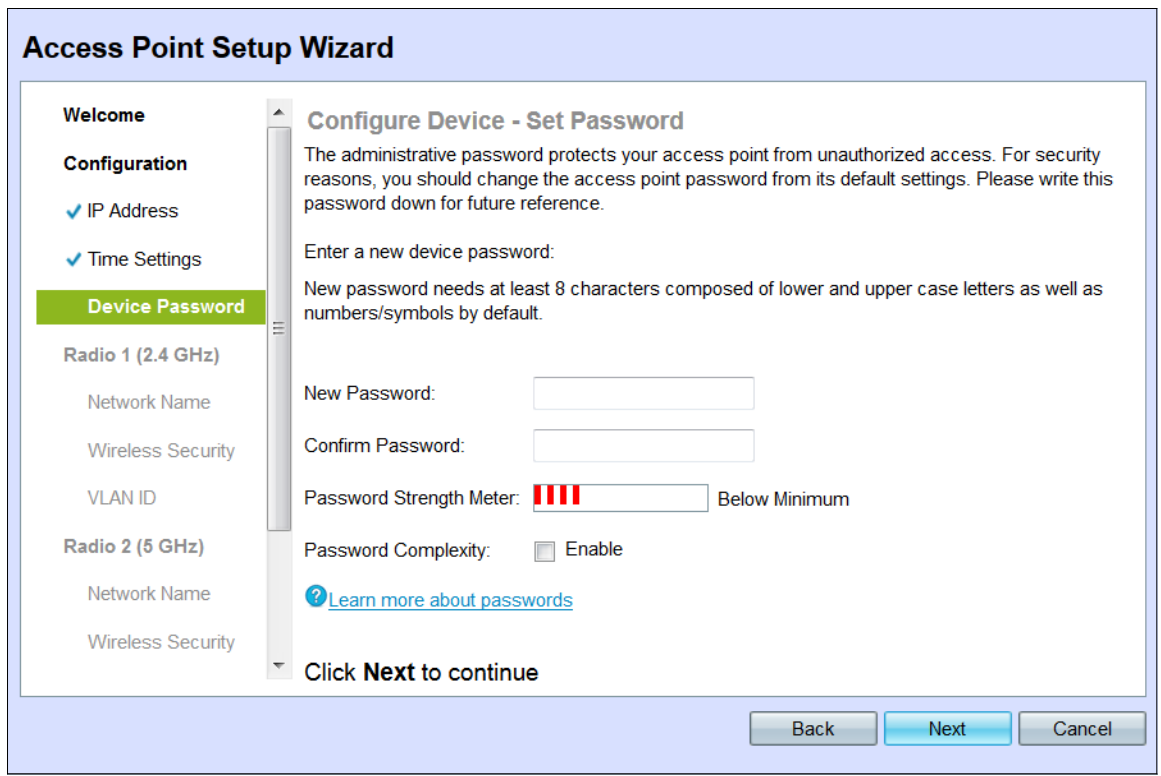

步驟15.在*New Password*(新密碼)欄位中,輸入用於對WAP進行管理訪*問的新*密碼。此密 碼不用於連線到無線網路;需要獲取對WAP本身的管理訪問許可權。

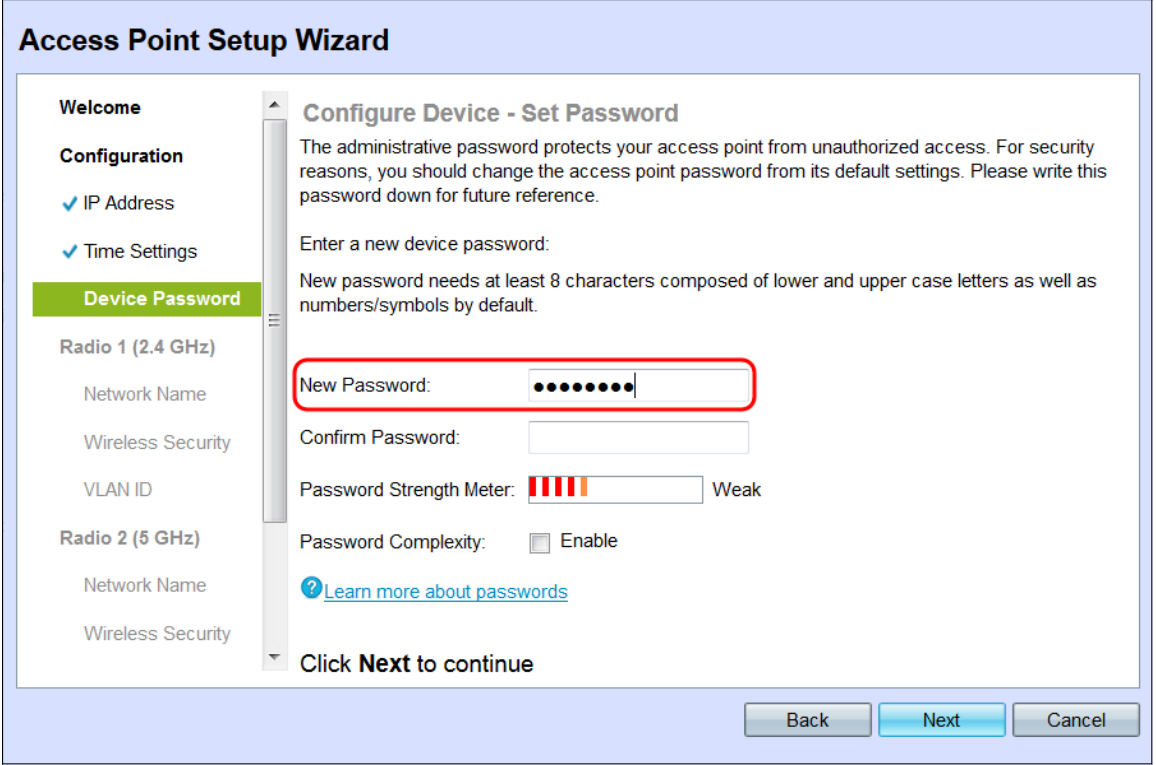

步驟16.在Confirm Password欄位中輸入相同的密碼,確認您的密碼。

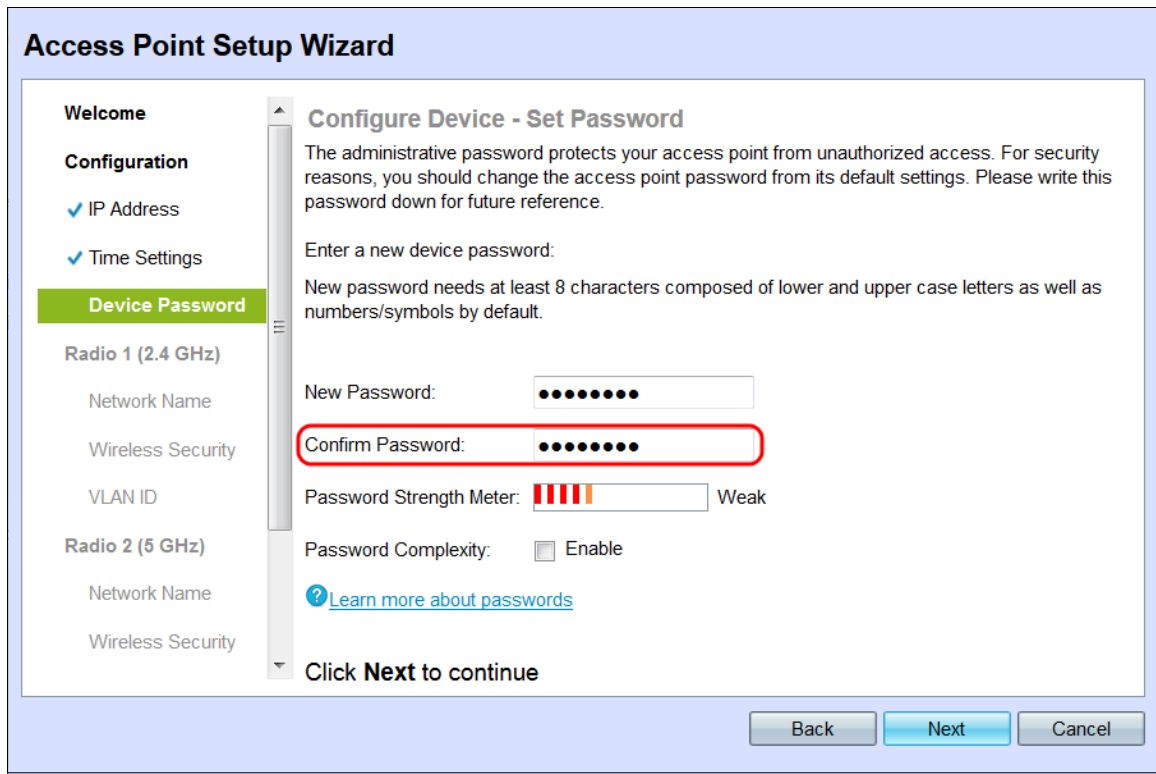

Password Strength Meter欄位顯示輸入密碼時變化的豎線。

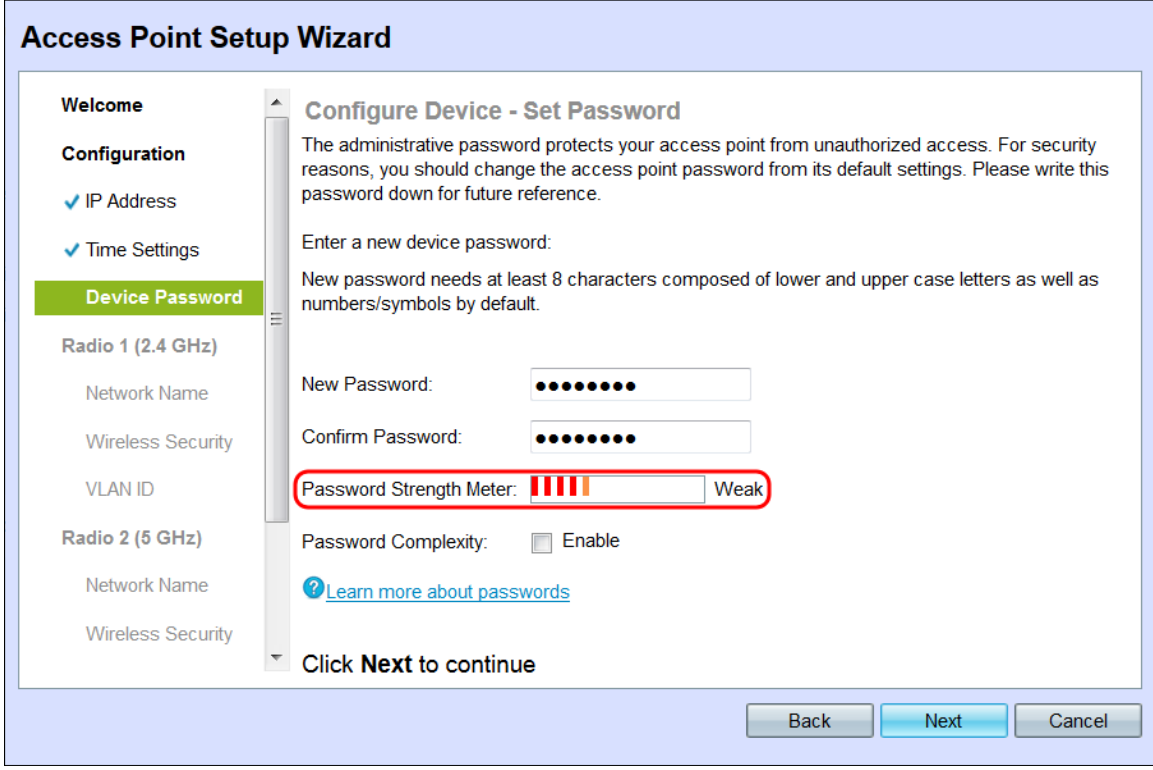

「密碼強度」計量器顏色定義如下:

·紅色 — 未滿足最低密碼複雜性要求。

- ·橙色 滿足最低密碼複雜性要求,但密碼強度較弱。
- ·綠色 滿足密碼複雜性的最低要求,並且密碼強度很強。

步驟17. (可選)要啟用密碼複雜性,請選中Password Complexity字段中的Enable複選框。 這要求密碼長度至少為8個字元,並且由大寫字母和數字/符號組成。Password Complexity欄

#### 位中的Enable覈取方塊預設處於啟用狀態。

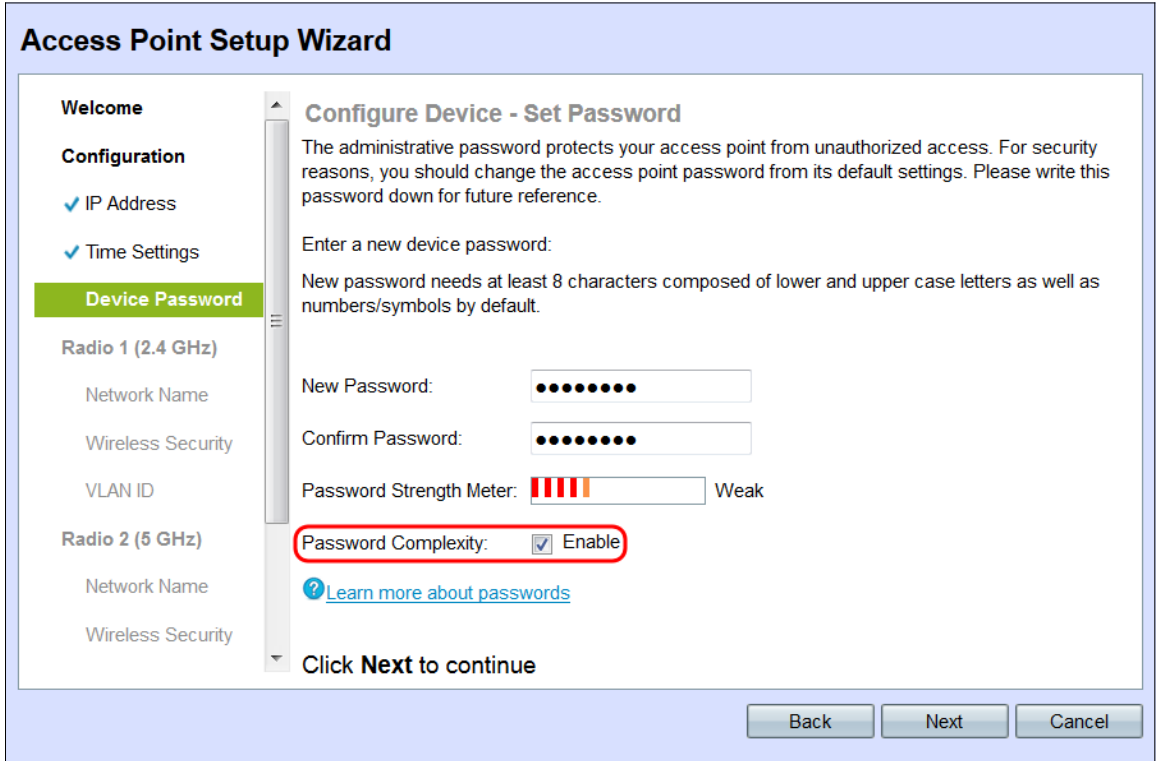

## 步驟18.按一下下一步繼續。

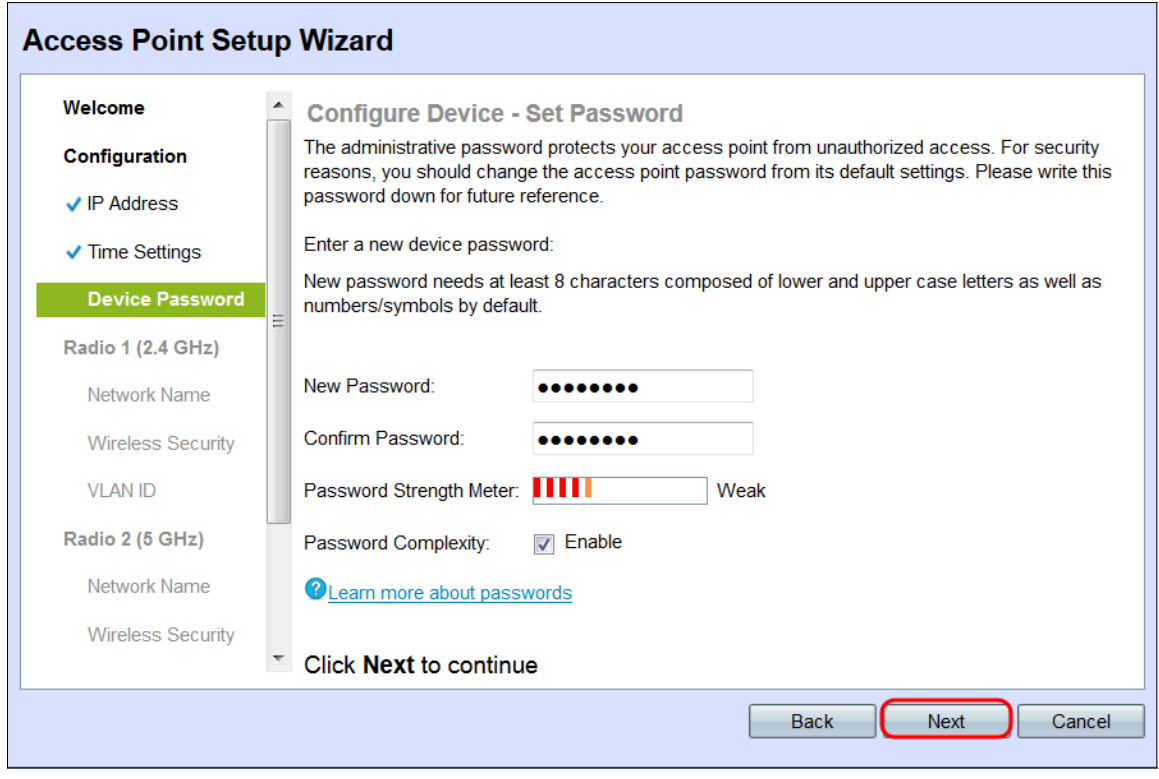

# 配置無線電1(2.4 GHz)

出現Configure Radio 1 - Name Your Wireless Network 視窗。

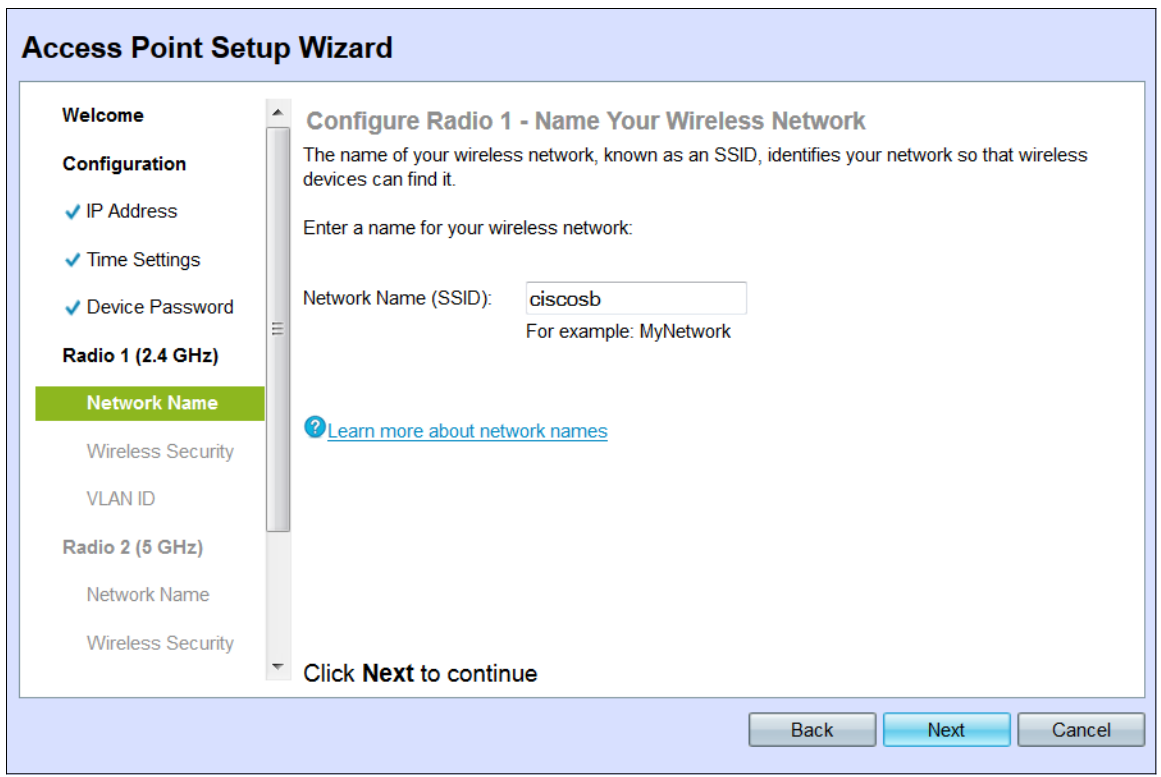

附註:WAP 131配備兩個無線電通道,即2.4和5 GHz。必須為每個無線電通道單獨配置無線 網路設定。每個通道的無線網路設定過程是相同的。

步驟1.在Network Name(SSID)(網路名稱(SSID))欄位中輸入無線網絡的服務集識別符號( SSID)。SSID是無線區域網的名稱。

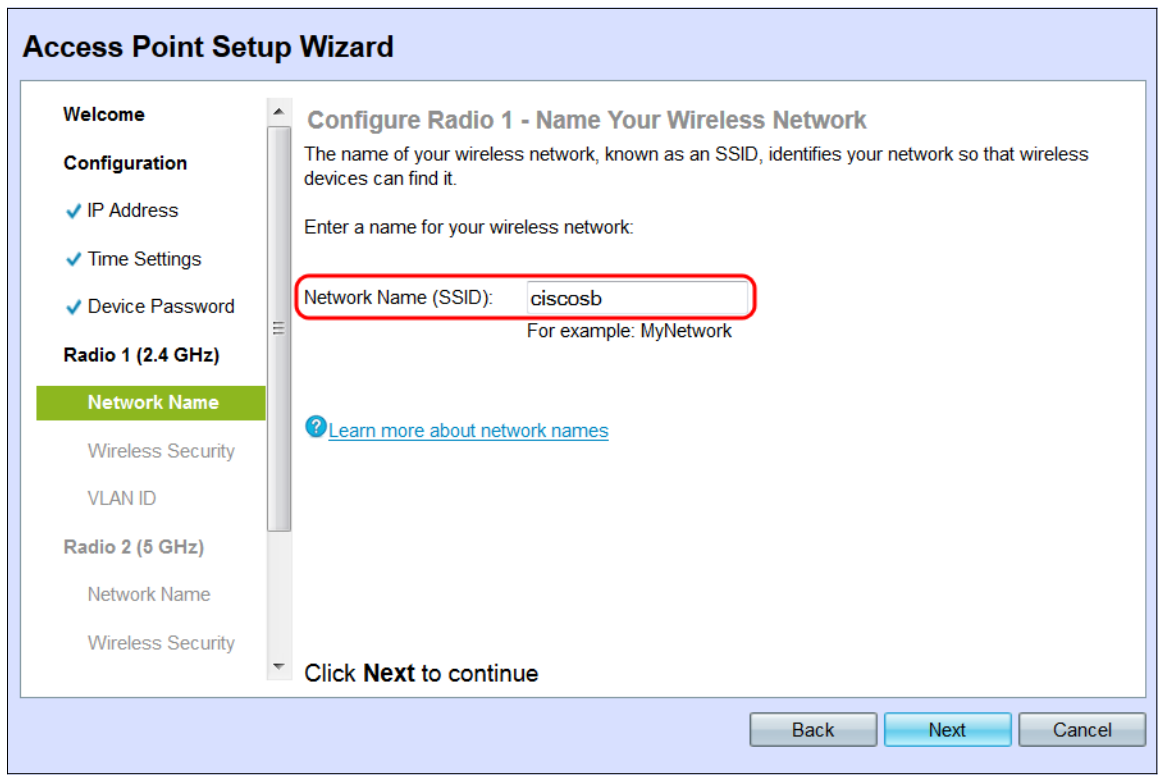

步驟2.按一下Next。出現「Configure Radio 1 - Secure Your Wireless Network」視窗。

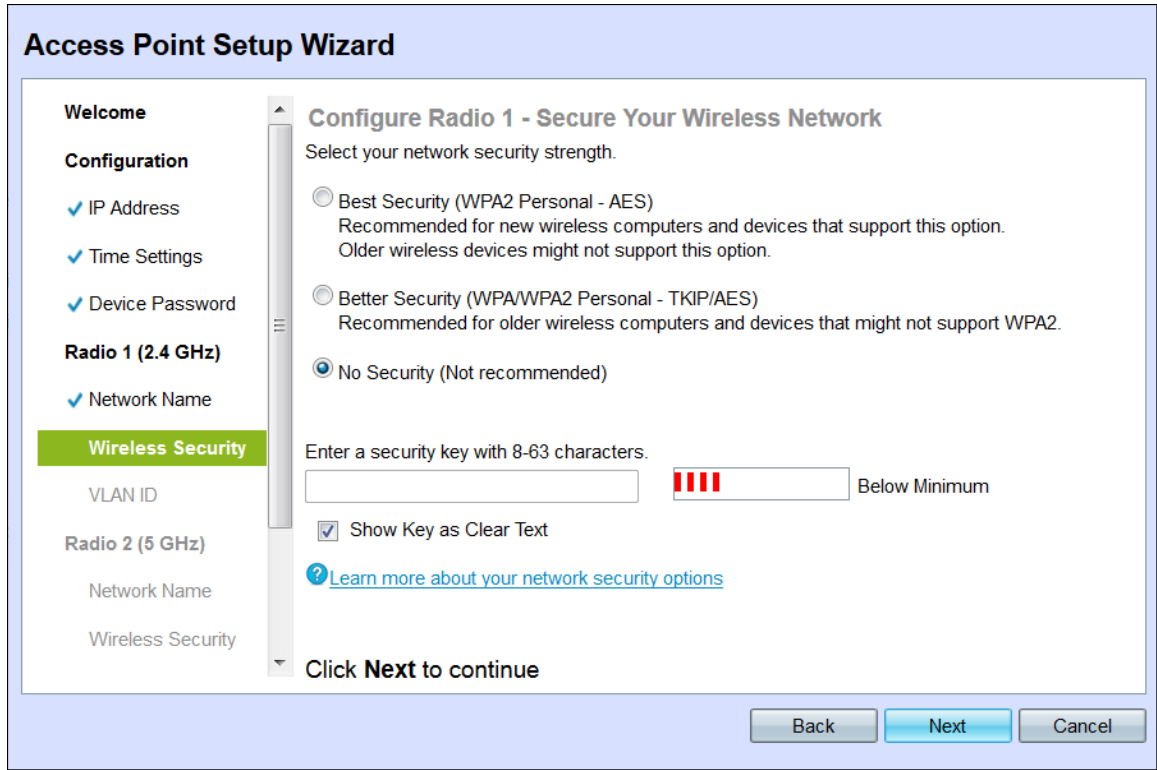

步驟3.點選與要應用於無線網路的網路安全對應的單選按鈕。

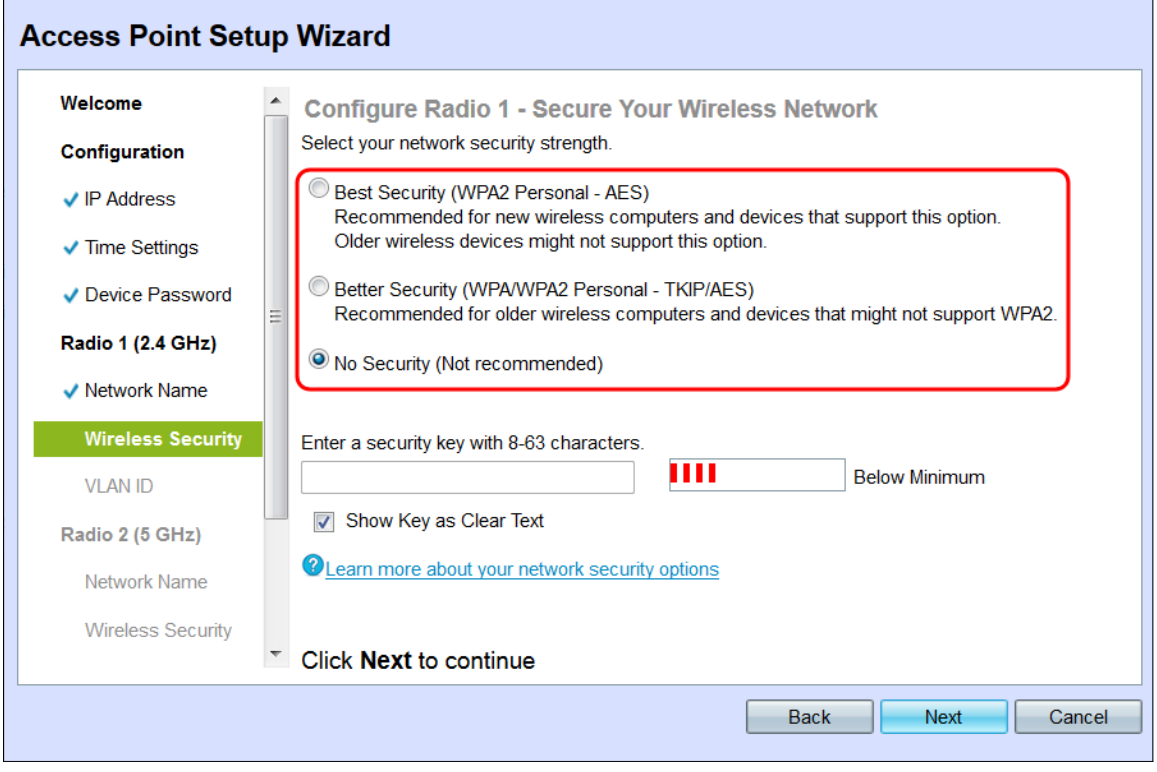

#### 這些選項定義如下:

·最佳安全性(WPA2個人 — AES) — 提供最佳安全性,如果您的無線裝置支援此選項,建 議使用此選項。WPA2個人版在客戶端和接入點之間使用高級加密標準(AES)和預共用金鑰 (PSK)。它為每個會話使用新的加密金鑰,因此很難進行危害。

·更好的安全性(WPA個人 — TKIP/AES) — 當存在不支援WPA2的較舊無線裝置時提供安 全性。WPA個人使用高級加密標準(AES)和臨時金鑰完整性協定(TKIP)。 它採用IEEE 802.11i Wi-Fi標準。

·無安全性(不推薦) — 無線網路不需要密碼,任何人都可以訪問。如果選中,則會出現一 個彈出視窗,詢問您是否要禁用安全;按一下「是」繼續。如果選擇此選項,請跳至步驟 6。

步驟4.在Security Key欄位中輸入網路的密碼。此欄位右側的彩色條顯示輸入的密碼的複雜性 。

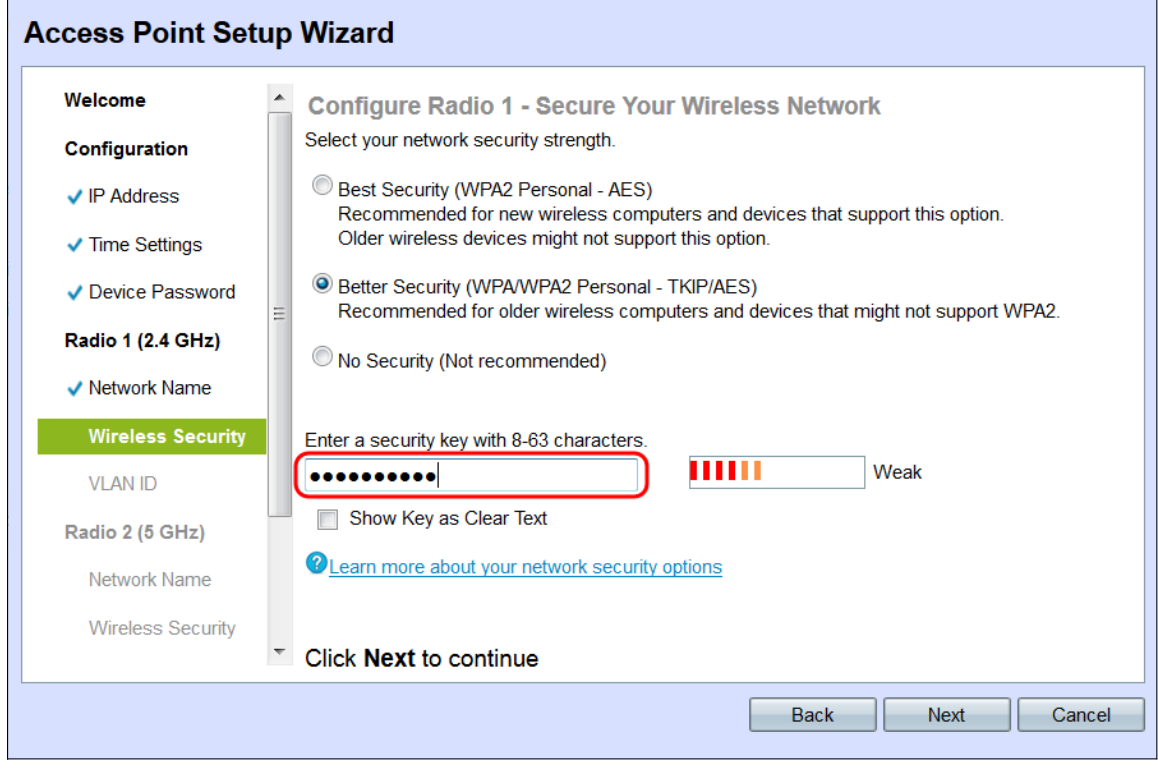

步驟5.(可選)要在鍵入時檢視密碼,請選中Show Key as Clear Text覈取方塊。

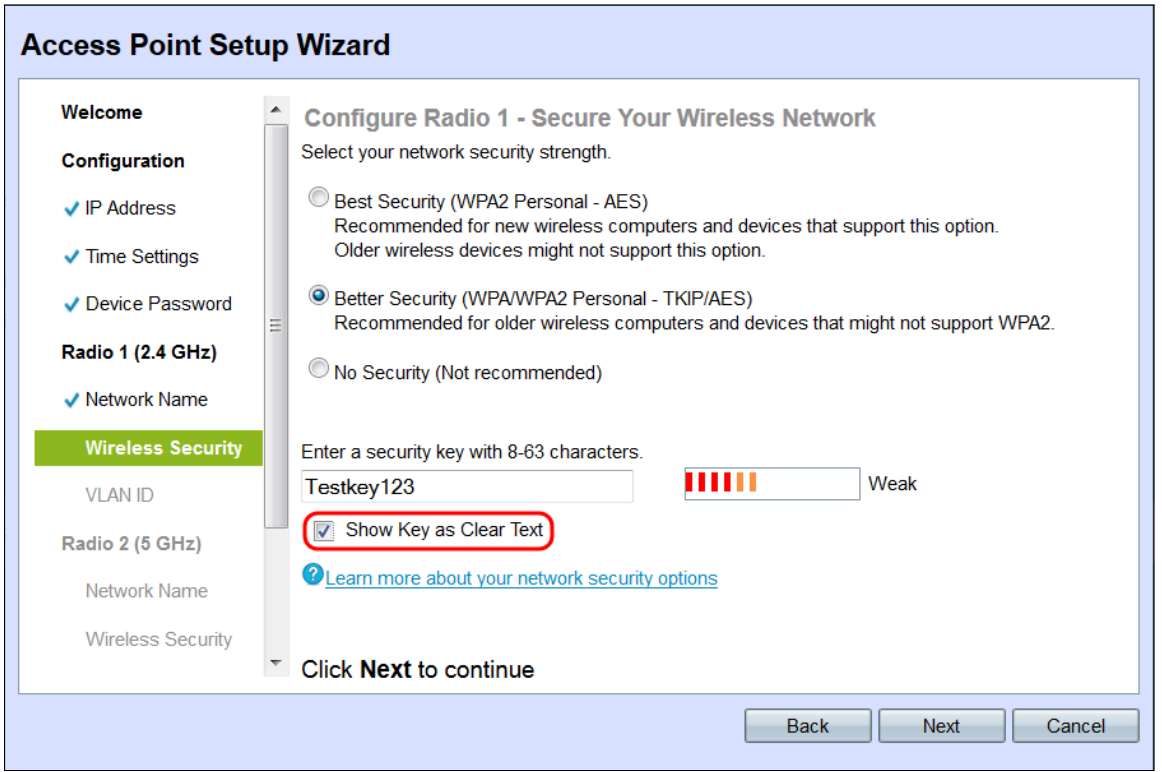

步驟6.按一下Next。出現Configure Radio 1 - Assign The VLAN ID For Your Wireless Network視窗。

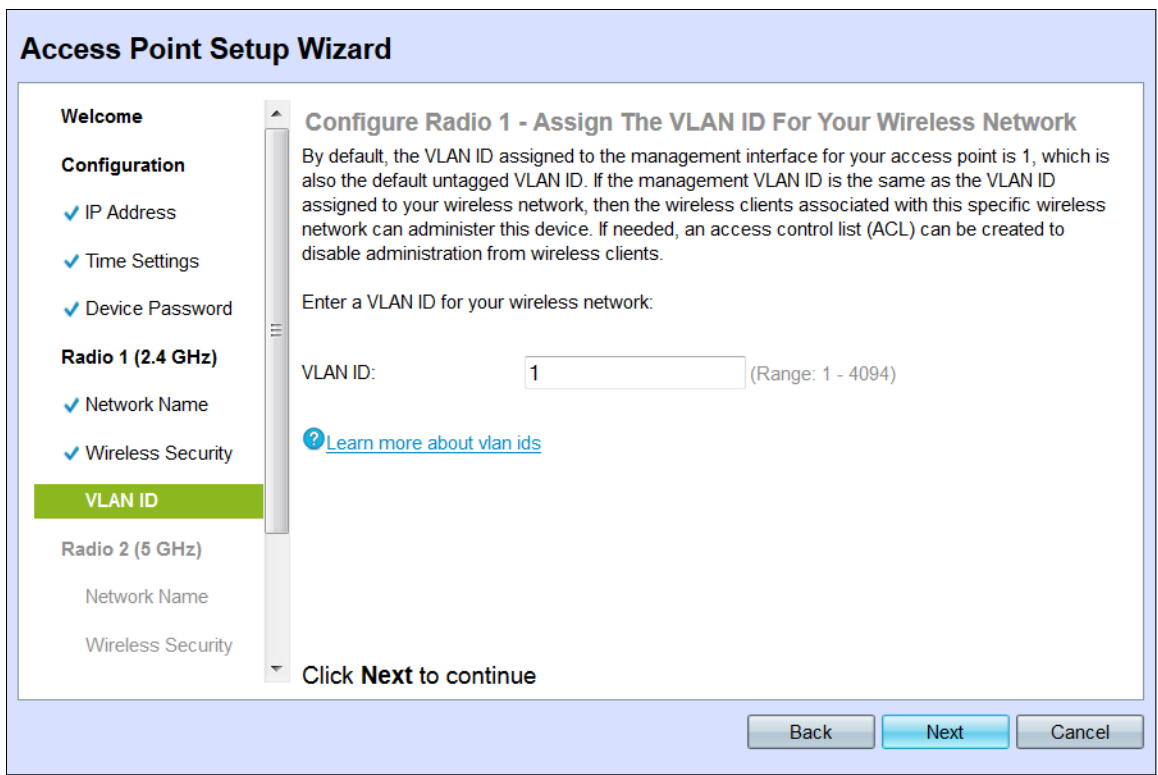

步驟7.在VLAN ID欄位中輸入網路的VLAN ID。如果管理VLAN與分配給無線網路的VLAN相同 ,則網路上的無線客戶端可以管理裝置。您也可以使用存取控制清單(ACL)來停用無線使用者 端的管理。

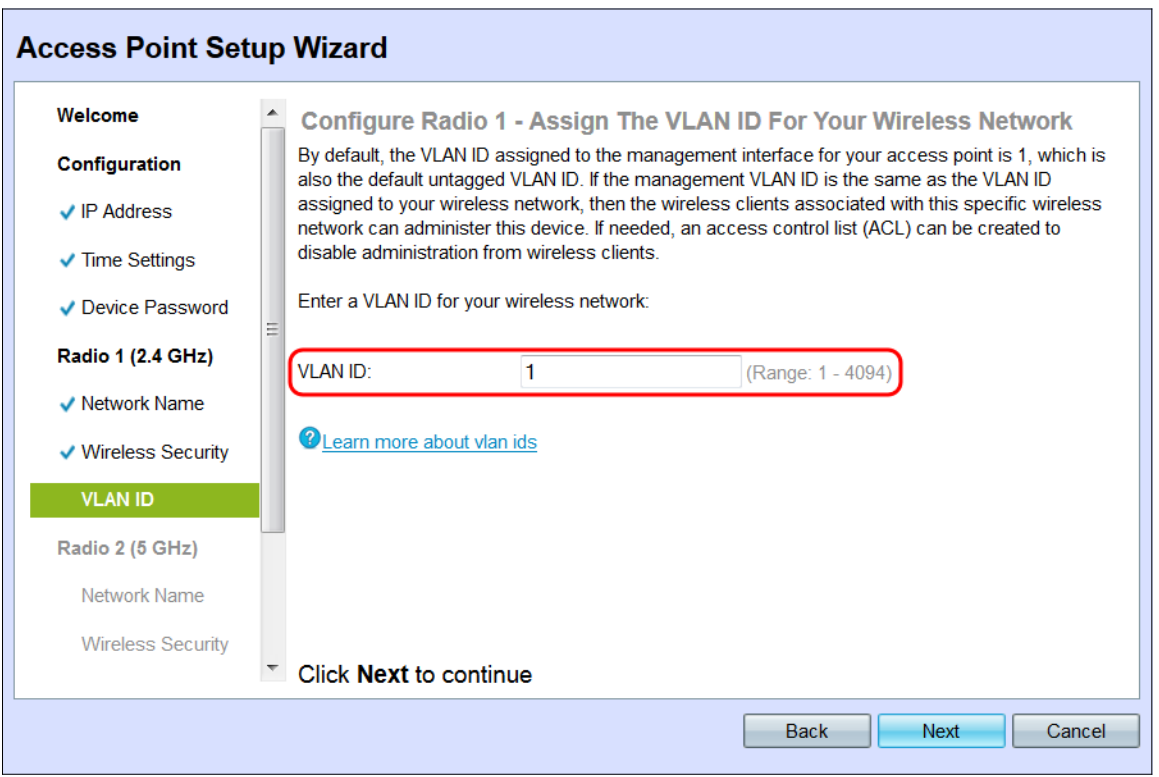

步驟8.按一下下一步。出現Configure Radio 2 - Name Your Wireless Network 視窗。

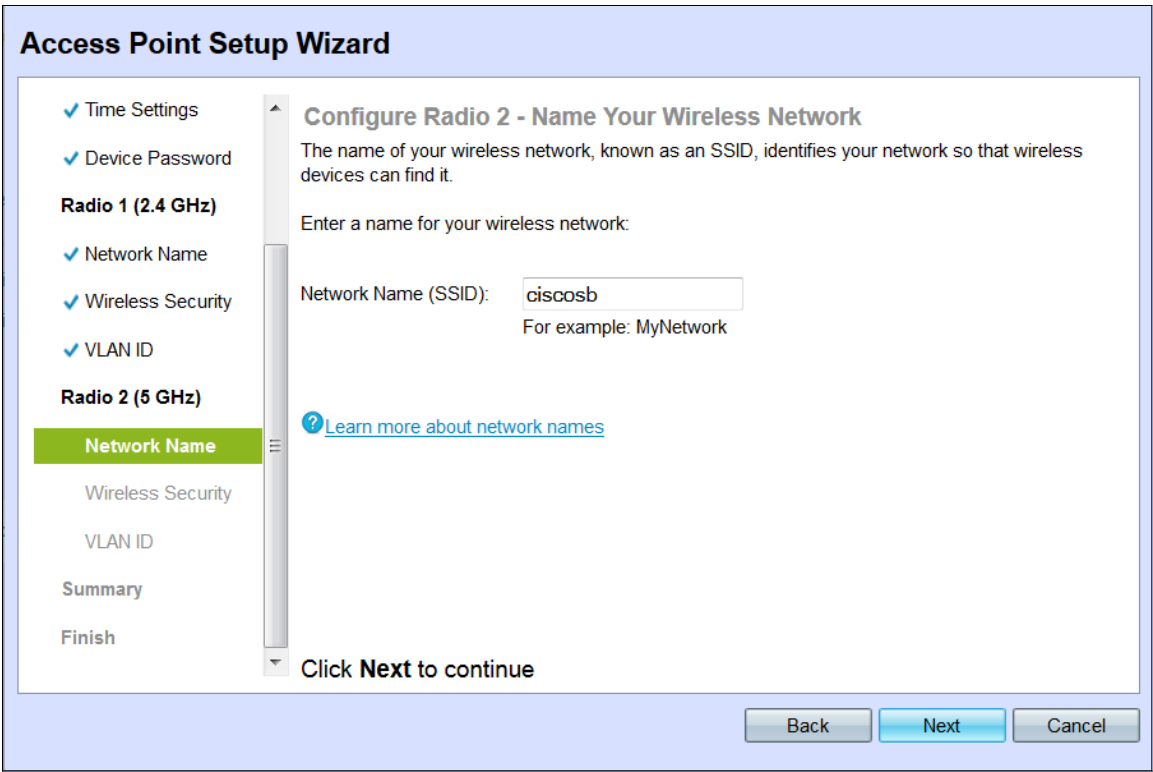

附註:為Radio 2配置無線網路設定的過程與設定Radio 1的過程相同。

步驟9.在Network Name(SSID)欄位中輸入無線網路的服務集識別符號(SSID)。SSID是無線區 域網的名稱。

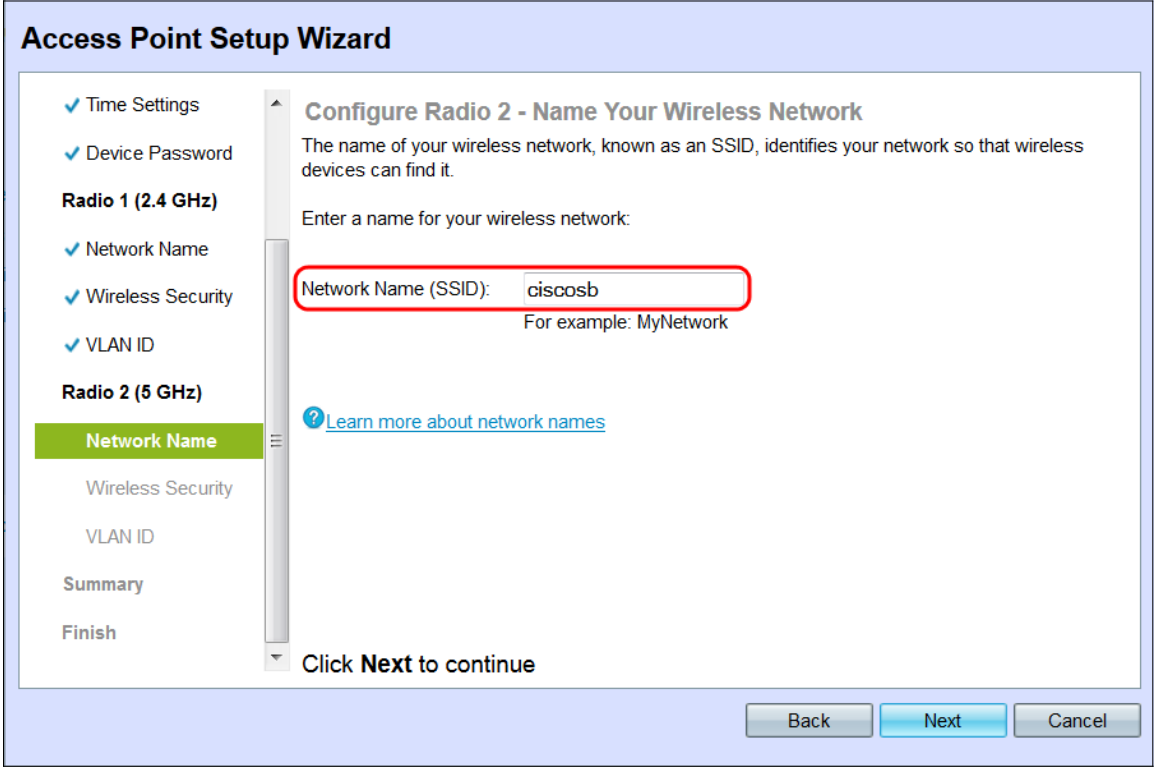

步驟10.按一下「Next」。

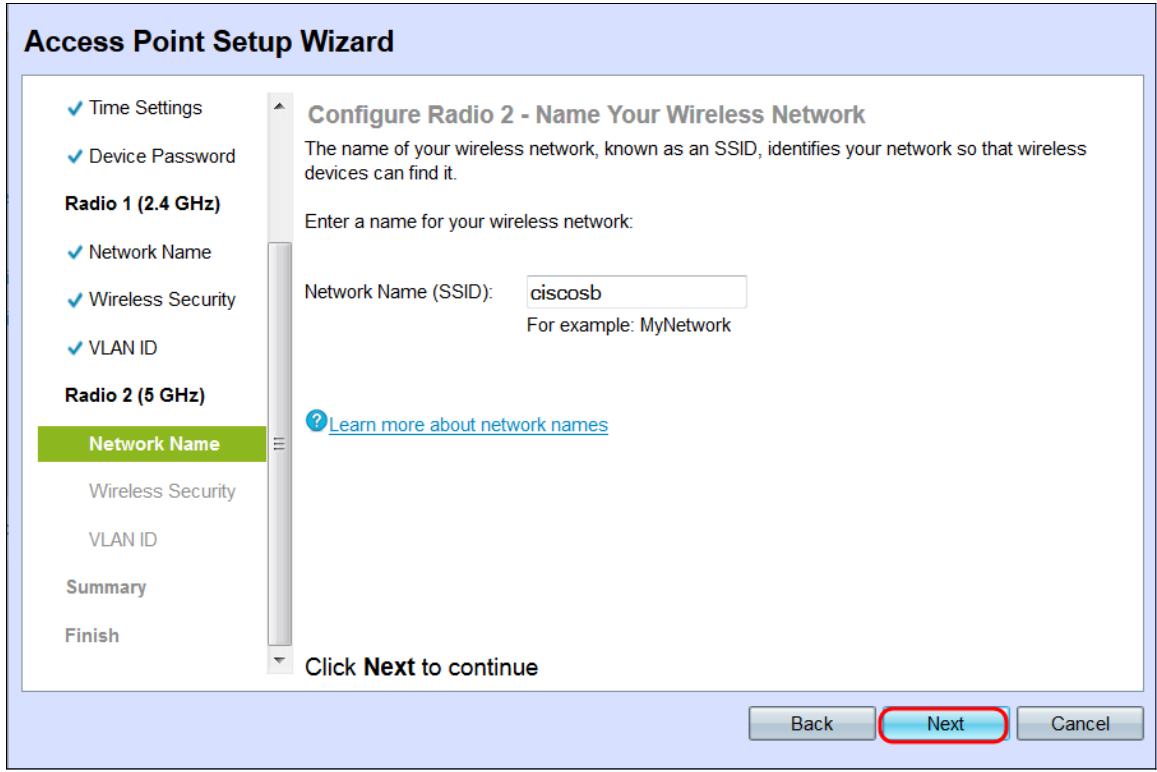

# 配置無線電2 -(5 Ghz)

出現Configure Radio 2 - Secure Your Wireless Network視窗。

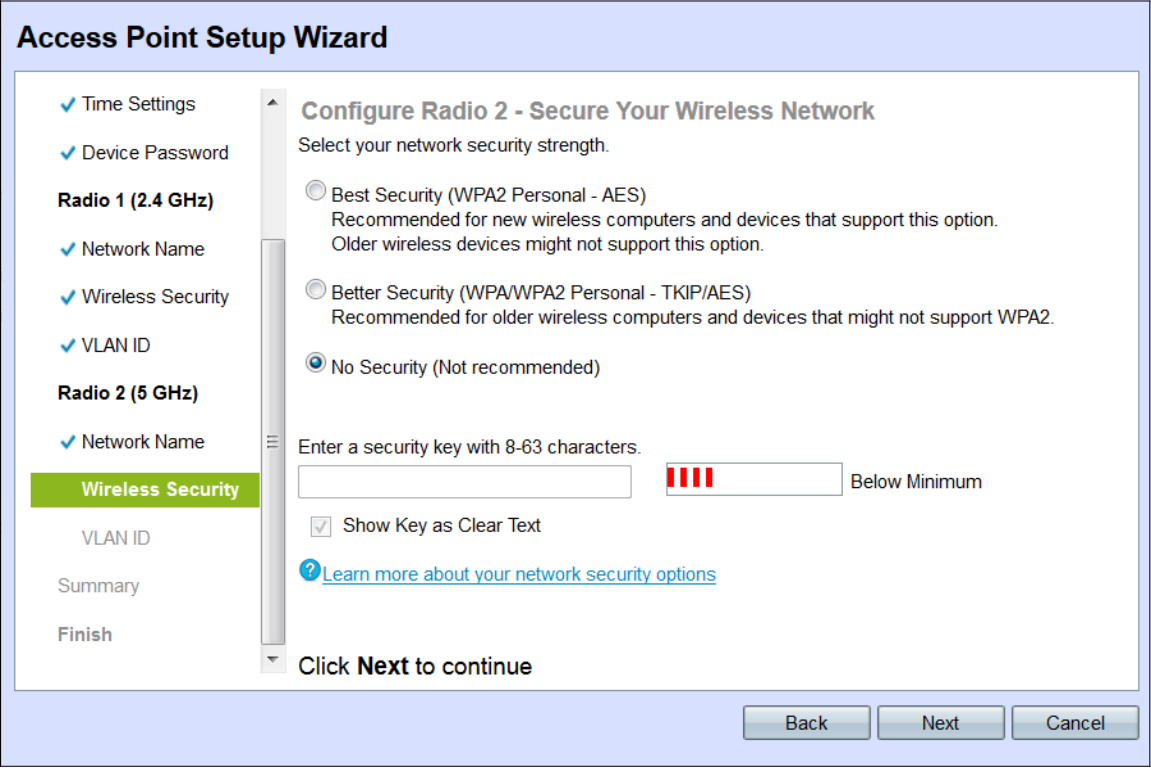

步驟1.點選與要應用於無線網路的網路安全對應的單選按鈕。

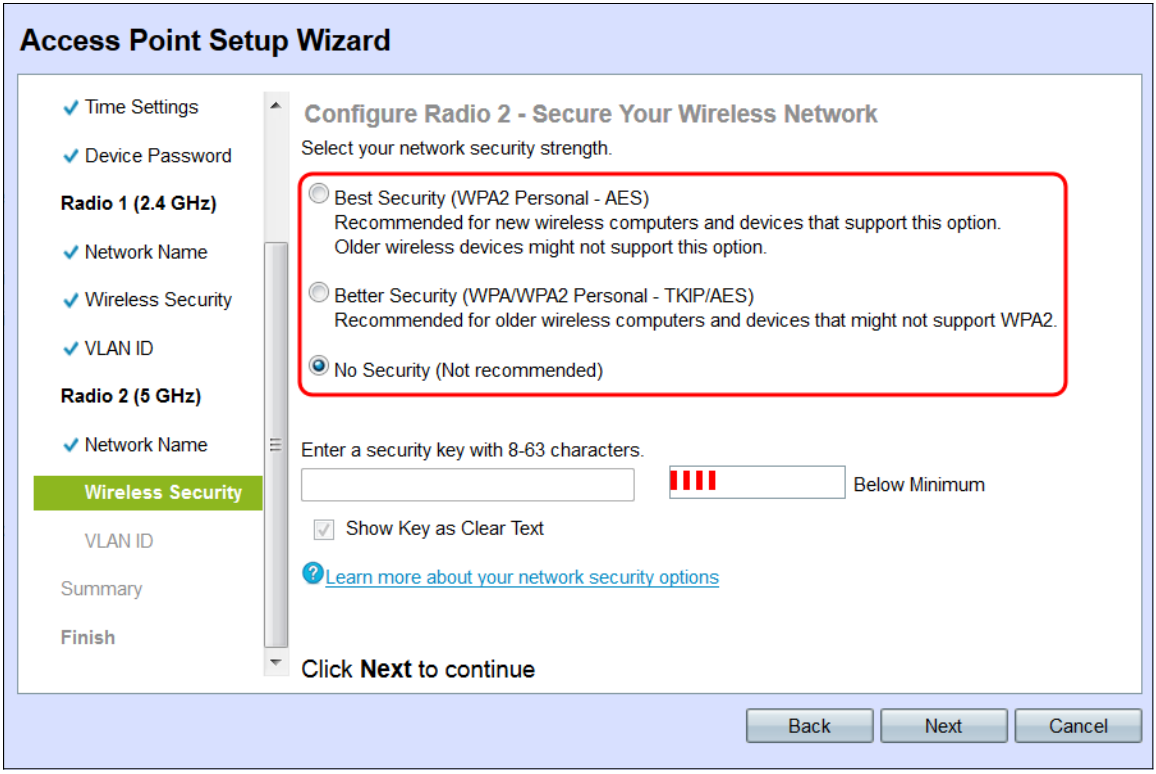

這些選項定義如下:

·最佳安全性(WPA2個人 — AES) — 提供最佳安全性,如果您的無線裝置支援此選項,建 議使用此選項。WPA2個人版在客戶端和接入點之間使用高級加密標準(AES)和預共用金鑰 (PSK)。它為每個會話使用新的加密金鑰,因此很難進行危害。

·更好的安全性(WPA個人 — TKIP/AES) — 當存在不支援WPA2的較舊無線裝置時提供安 全性。WPA個人使用高級加密標準(AES)和臨時金鑰完整性協定(TKIP)。 它採用IEEE 802.11i Wi-Fi標準。

·無安全性(不推薦) — 無線網路不需要密碼,任何人都可以訪問。如果選中,則會出現一 個彈出視窗,詢問您是否要禁用安全;按一下Yes繼續。如果選擇此選項,請跳至步驟4。

步驟2.在Security Key欄位中輸入網路的密碼。此欄位右側的彩色條顯示輸入的密碼的複雜性  $\sim$ 

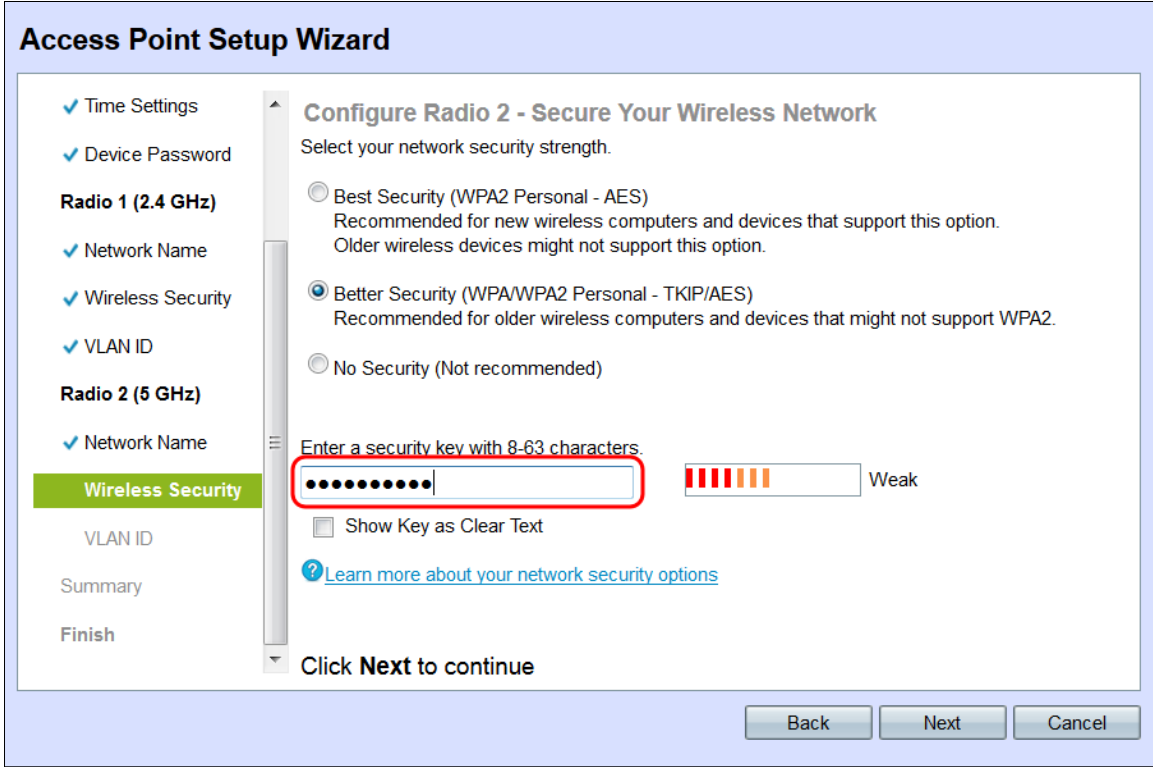

步驟3.(可選)要在鍵入時檢視密碼,請選中Show Key as Clear Text覈取方塊。

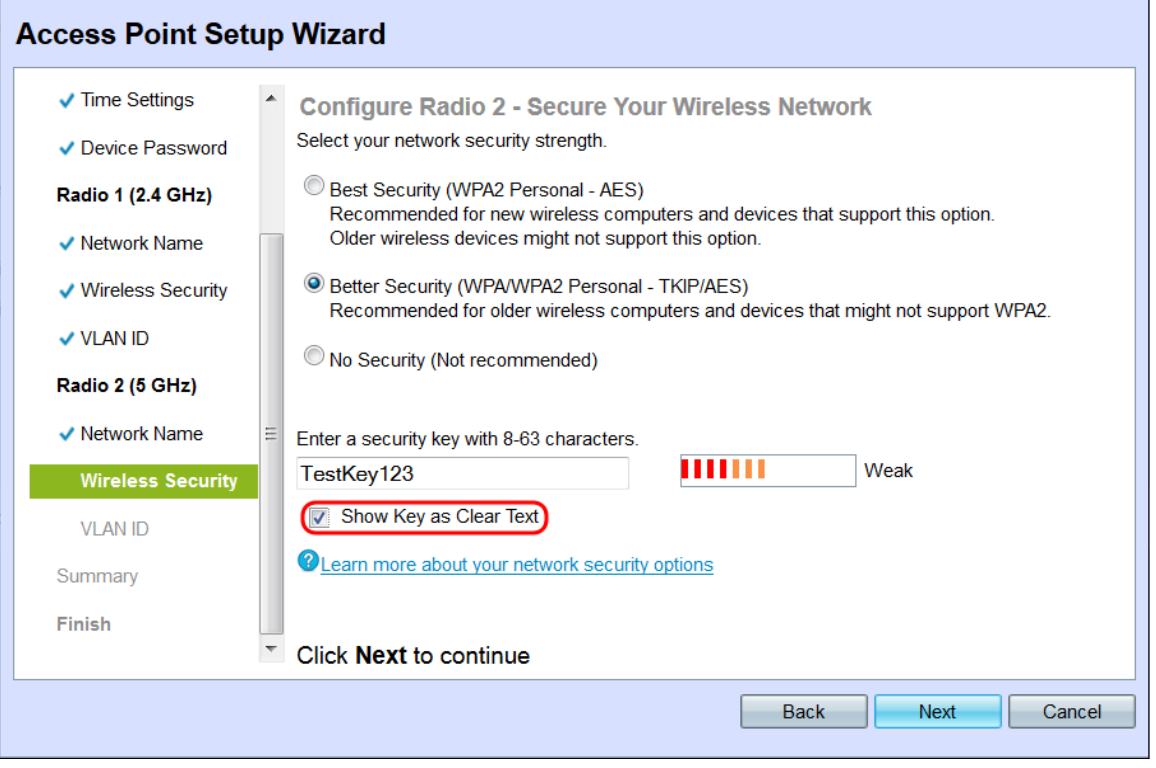

步驟4.按一下Next。出現Configure Radio 2 - Assign The VLAN ID For Your Wireless Network視窗。

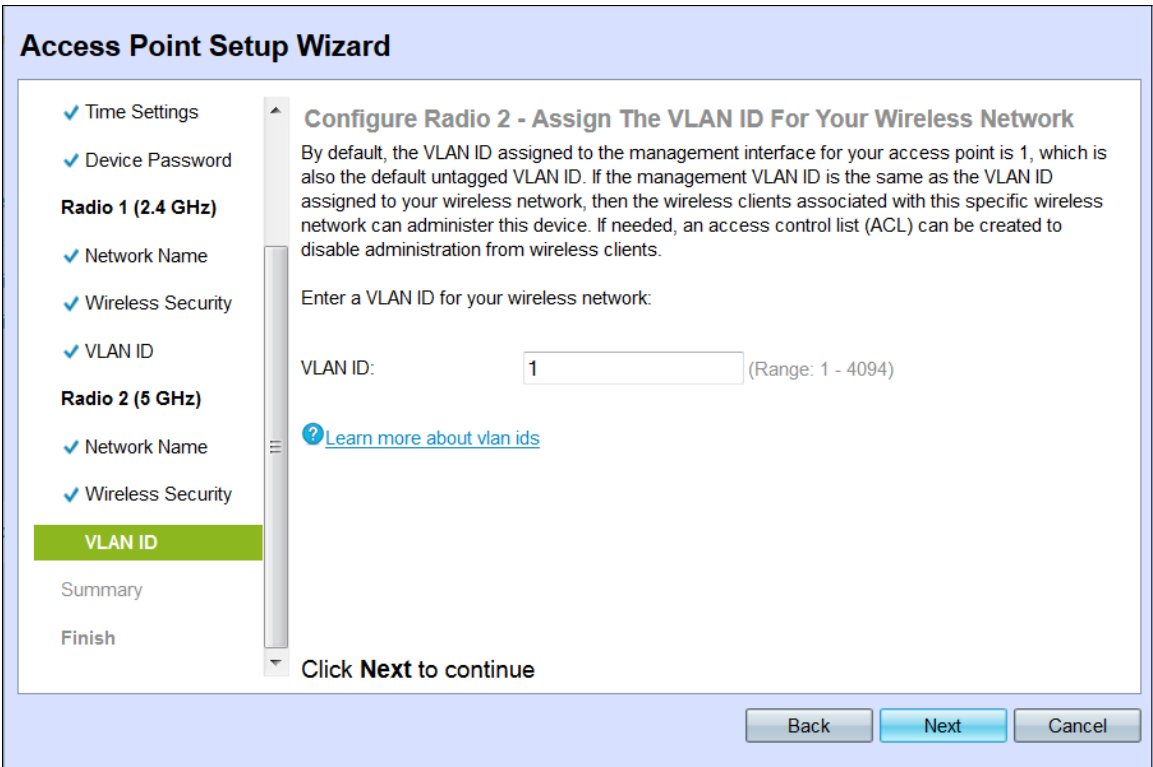

步驟5.在VLAN ID欄位中輸入網路的VLAN ID。

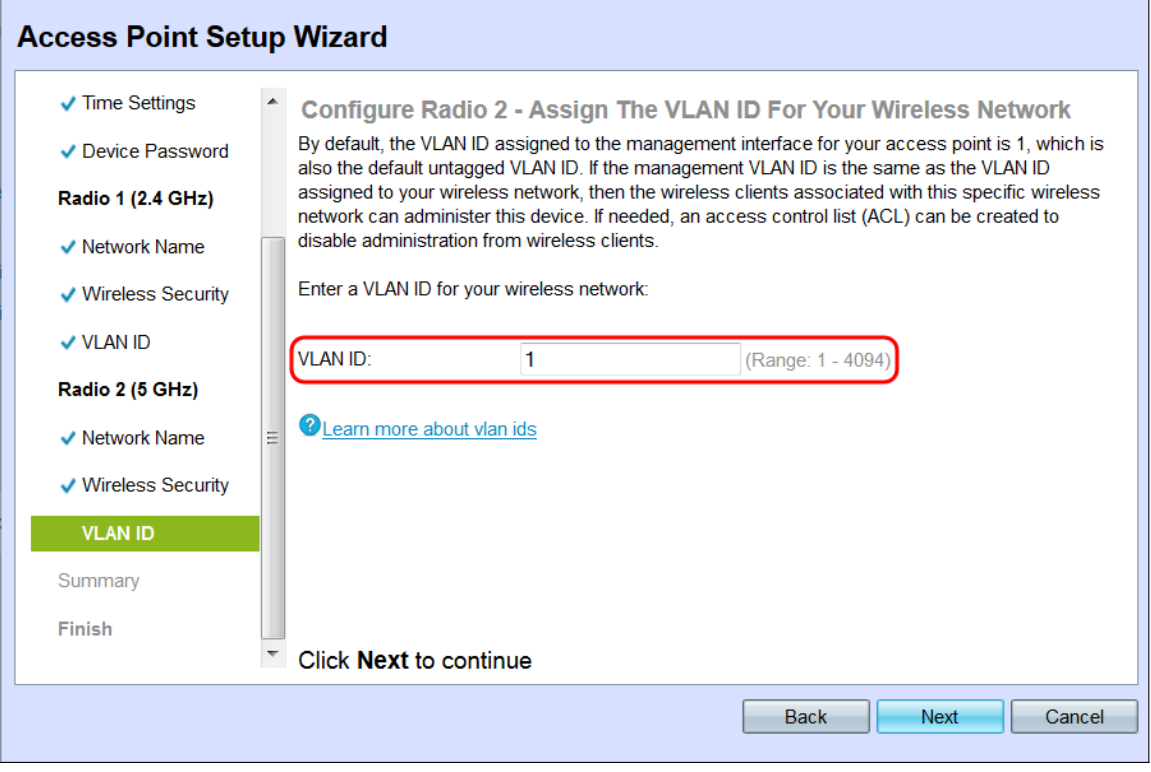

步驟6.按一下下一步。出現Summary - Confirm Your Settings視窗。

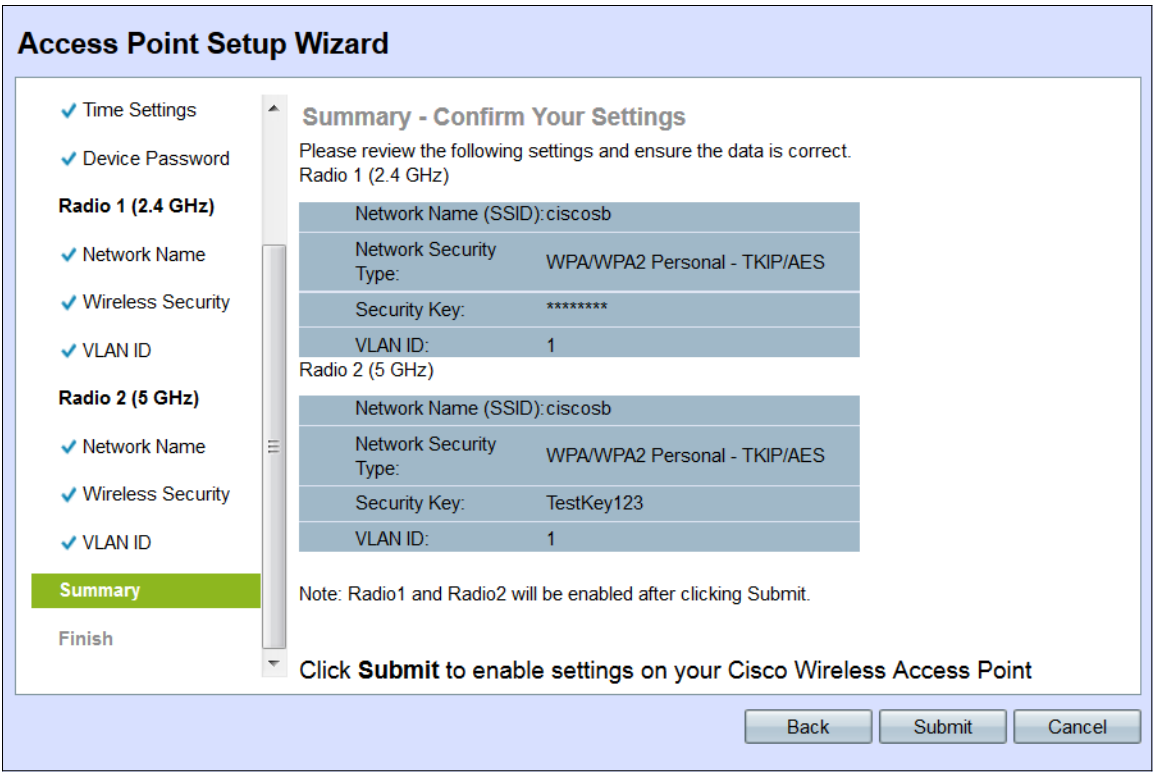

步驟7.檢查所示設定並確保資訊正確。如果要更改設定,請按一下後退按鈕,直至到達所需的 視窗。

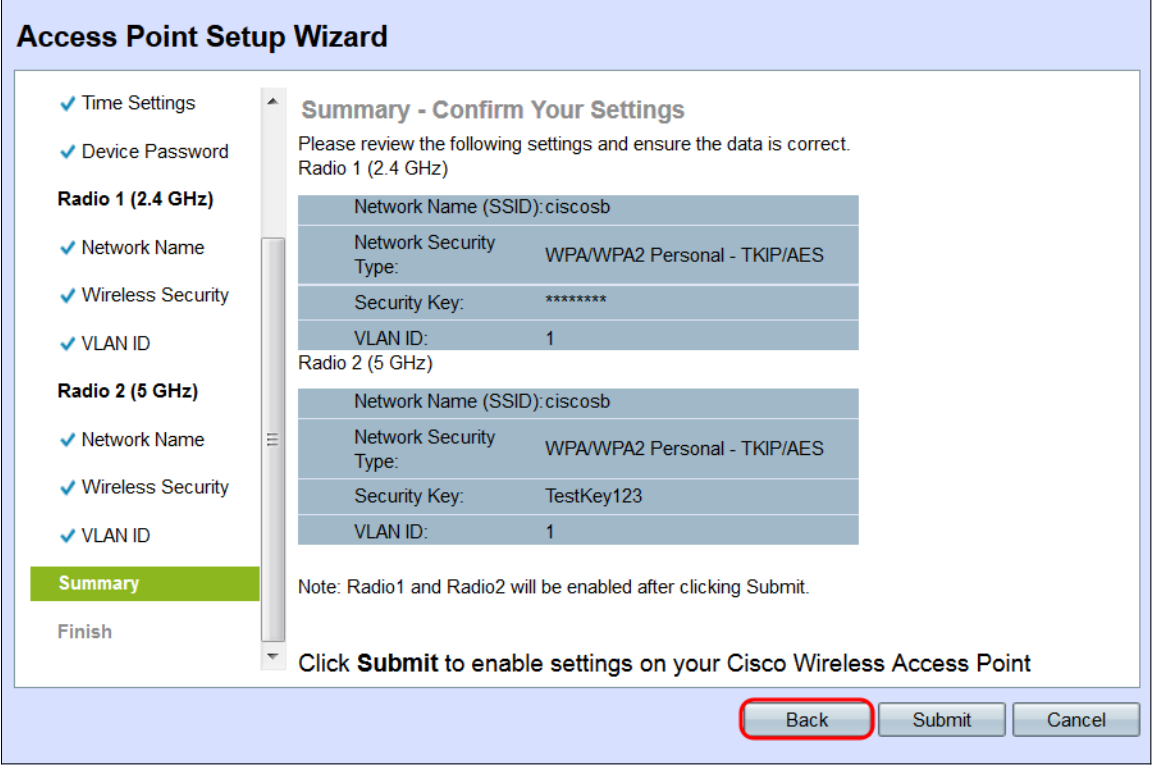

步驟8.(可選)如果要退出安裝嚮導並撤消所做的所有更改,請按一下取消。

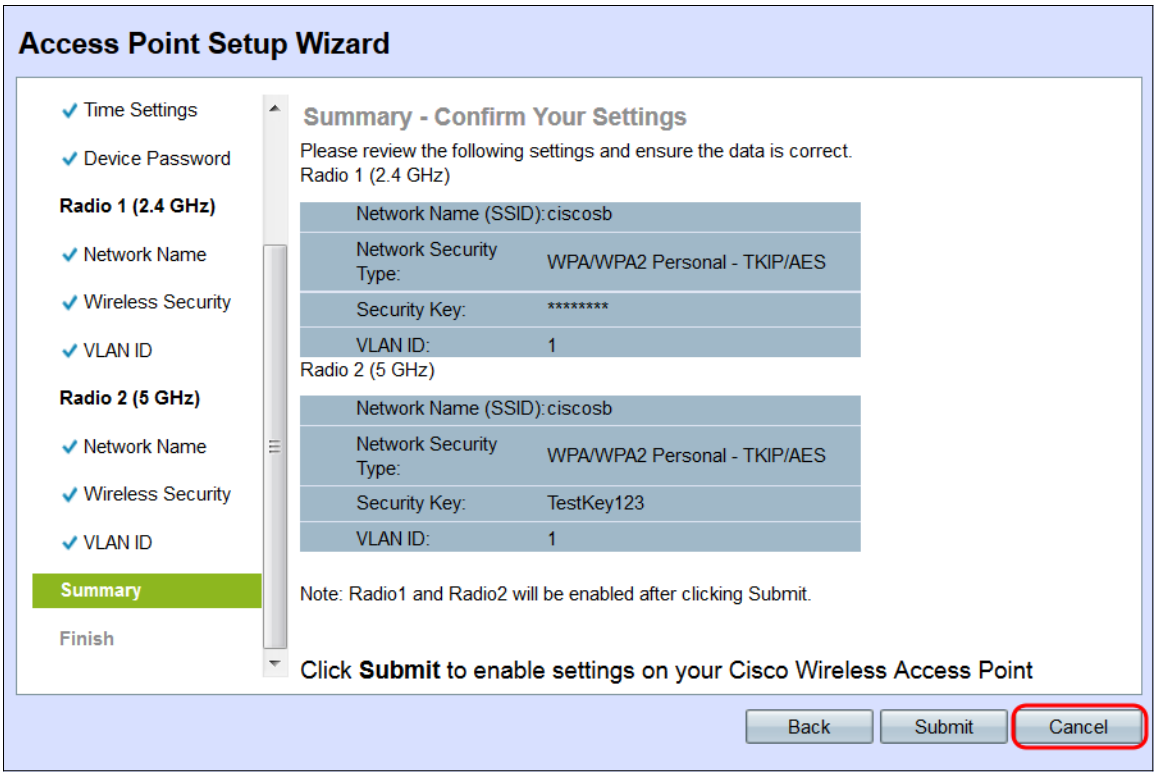

## 摘要

步驟1。按一下Submit以在WAP上啟用您的設定。應用您的設定時,將出現一個載入欄。

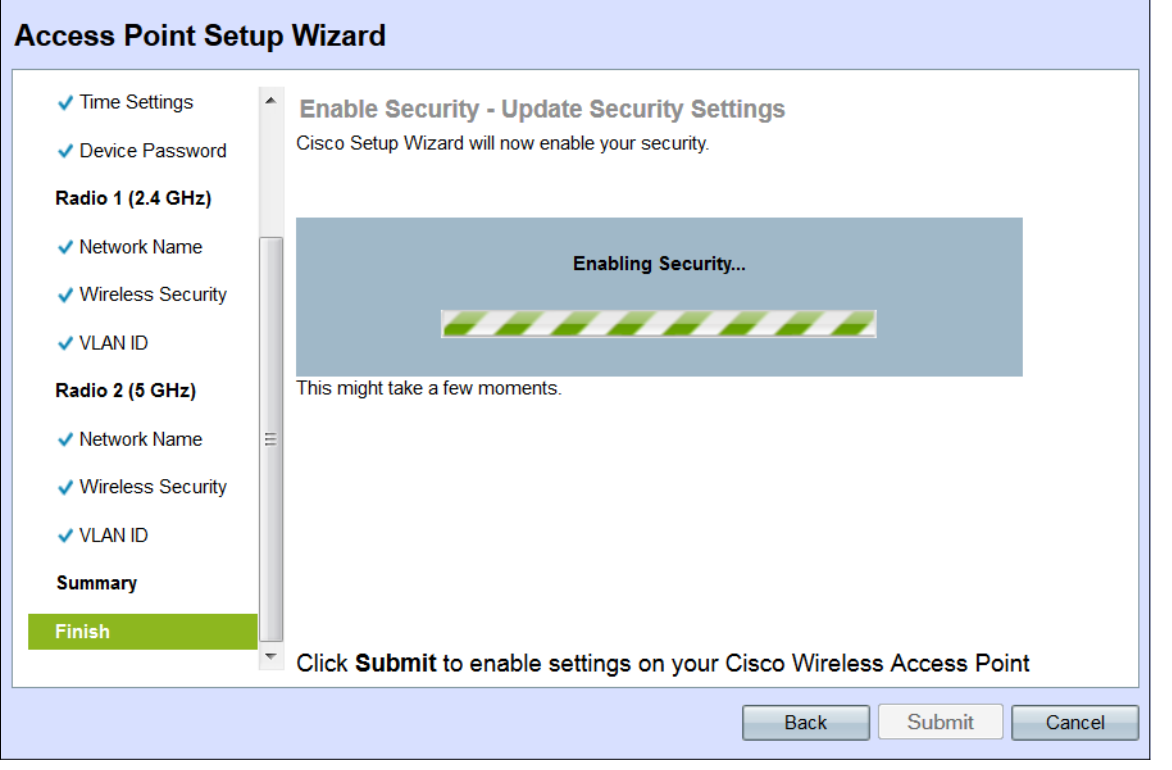

步驟2.應用設定後,將出現*Device Setup Complete*視窗,指示WAP 131現已設定。要將其他 電腦新增到無線網路,請確保記錄此處顯示的安全金鑰,因為連線時需要這些金鑰。按一下**完** 成退出安裝嚮導。

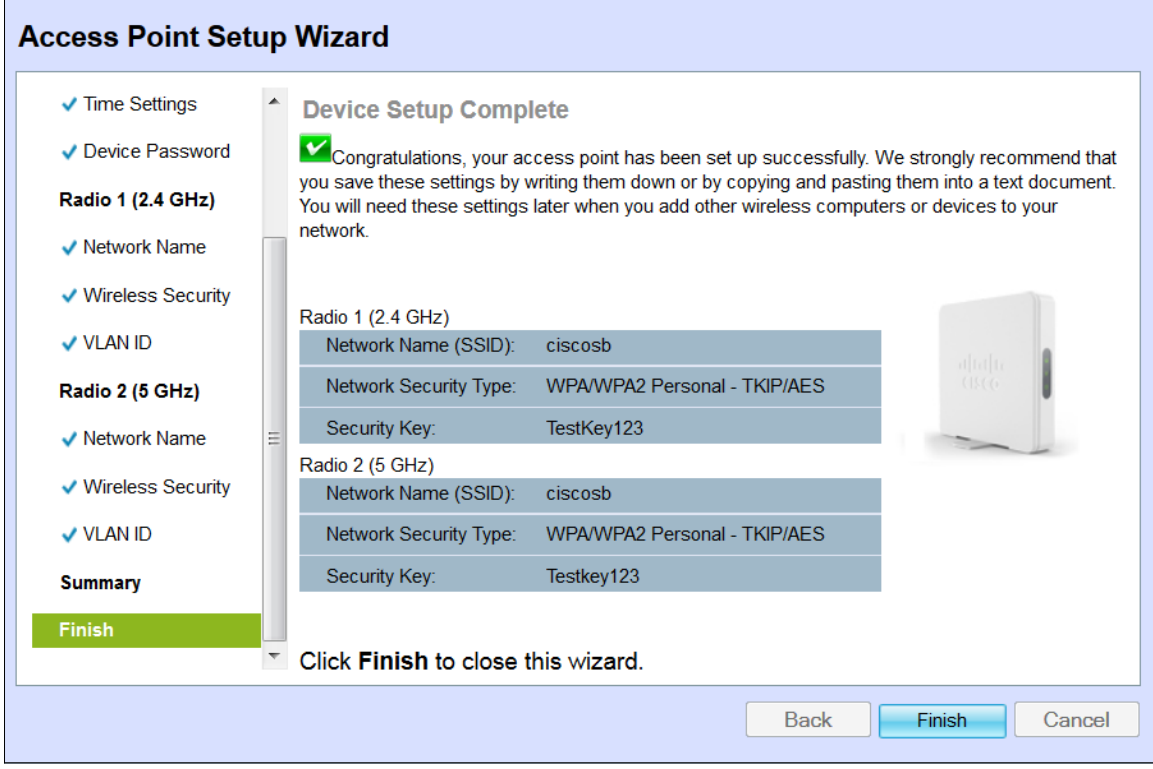